Updated for the 2023-2024 School Year

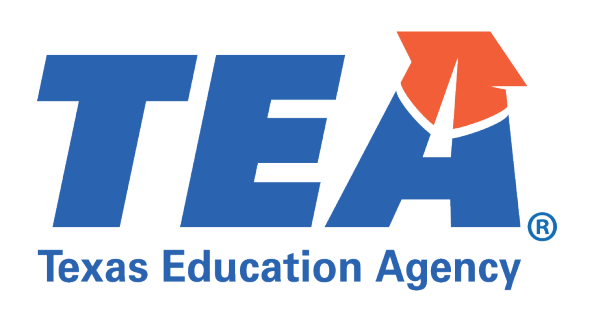

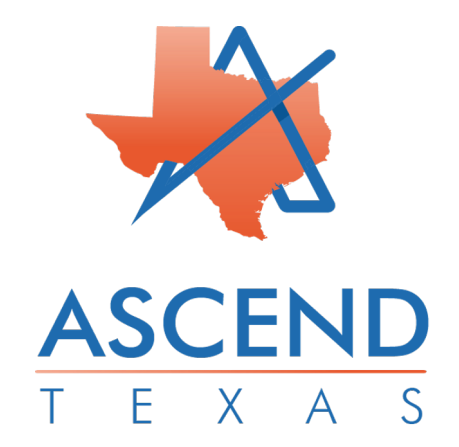

# **ACCESSING THE CAP**

Login to TEAL to access the Ascend Dashboard and use the navigation bar on the upper left-hand corner to choose the year the citation is given.

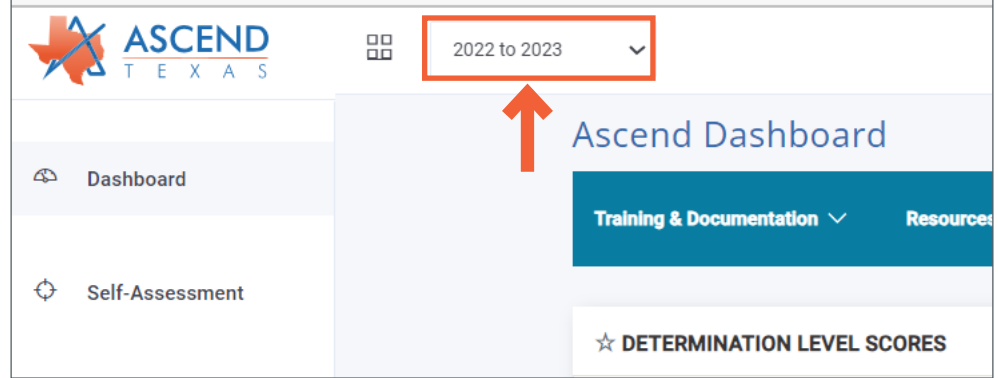

Click **Support Plans** on the left navigation menu.

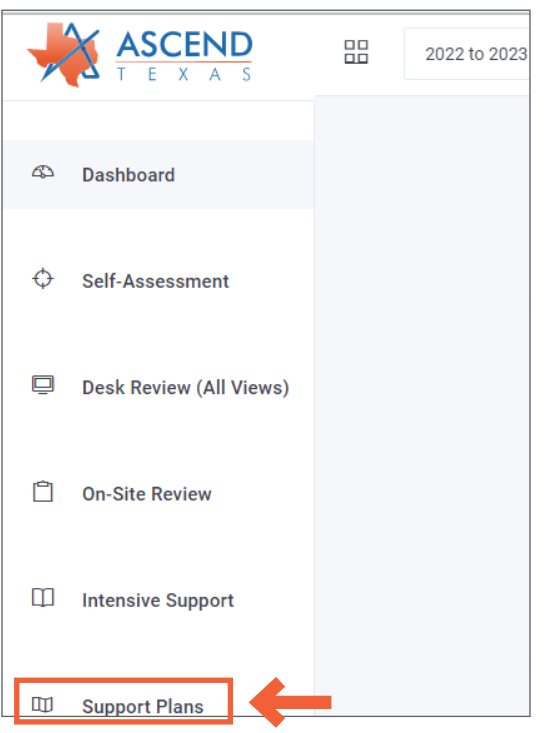

**NOTE:** Previously initiated CAPs along with the date of initiation may be listed.

# **INITIATING CAP SUPPORT PLAN IN ASCEND**

On the **Support Plan** page, click on the *Initiate New Support Plan* button.

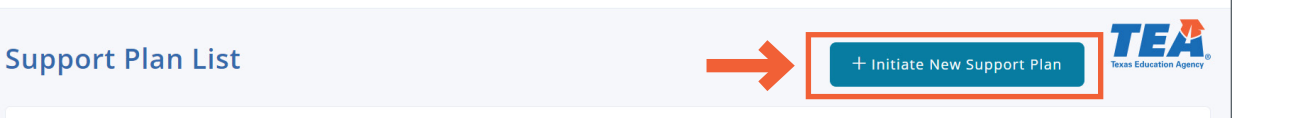

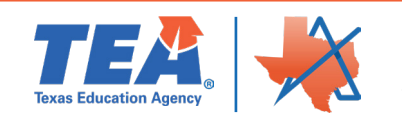

Complete the information using the dropdown menus: **LEA Region**, **LEA**, **Year**, **Create (CAP) Corrective Action Plan**, and **Create Support Plan**.

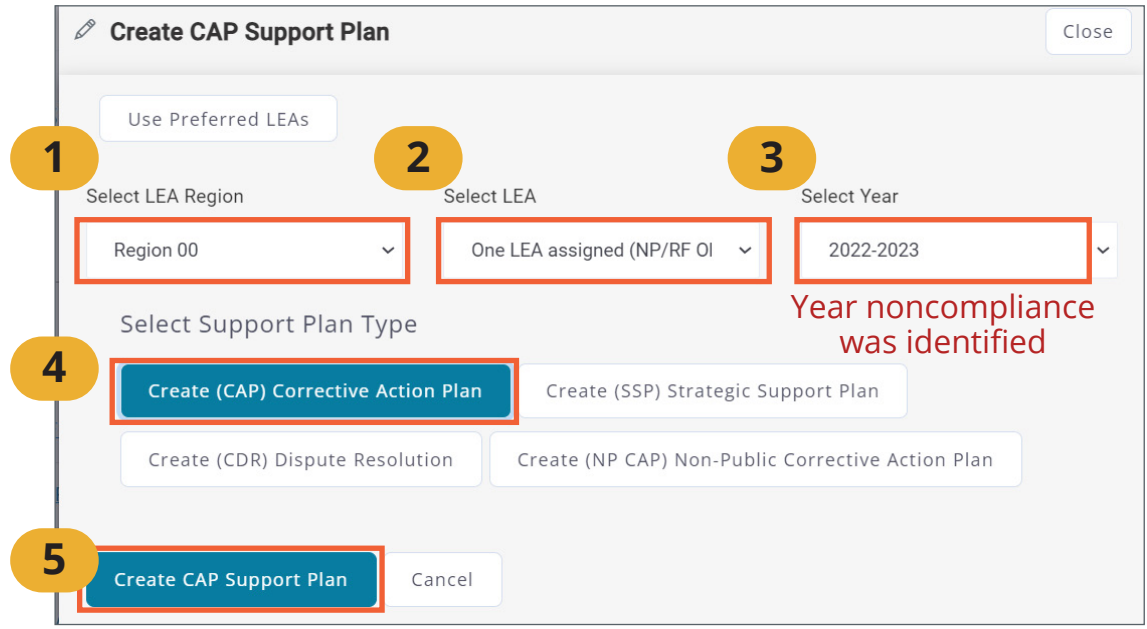

# **DIRECTIONS TO COMPLETE ALL CAP FIELDS**

Clicking on the Corrective Action Plan hyperlink at the top of the **Support Plans** page will open the LEA's page and allow the LEA to complete the required steps for the CAP process.

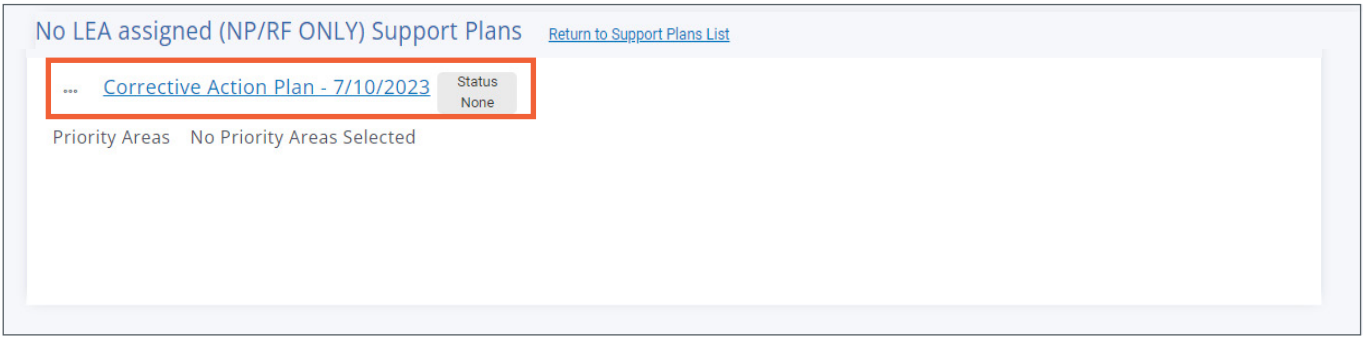

Hyperlinks in the right navigation menu will lead to data entry pages for each step in the CAP process.

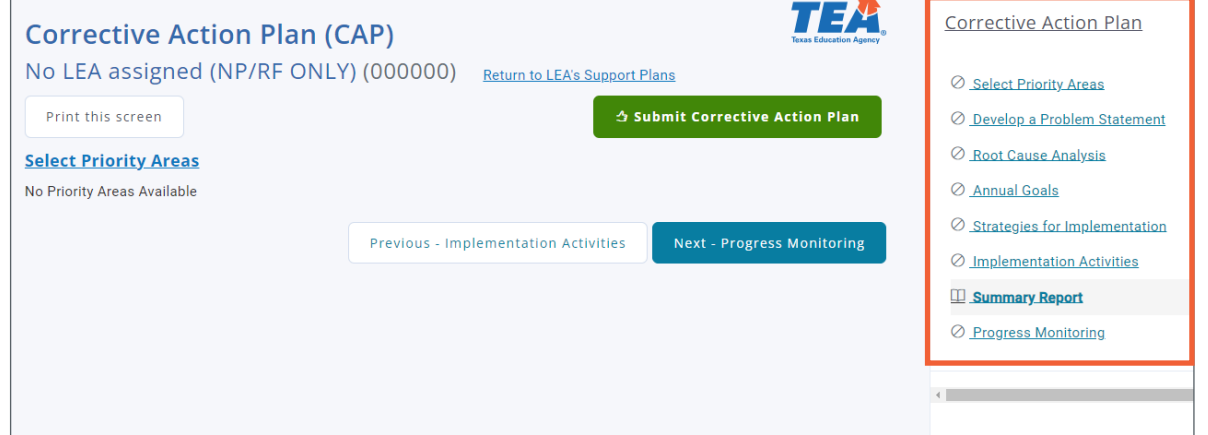

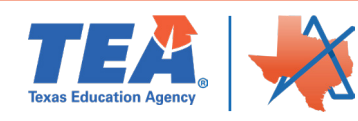

#### **Select Priority Areas**

Click on the **Select Priority Areas** hyperlink to complete the data entry page for Priority Areas.

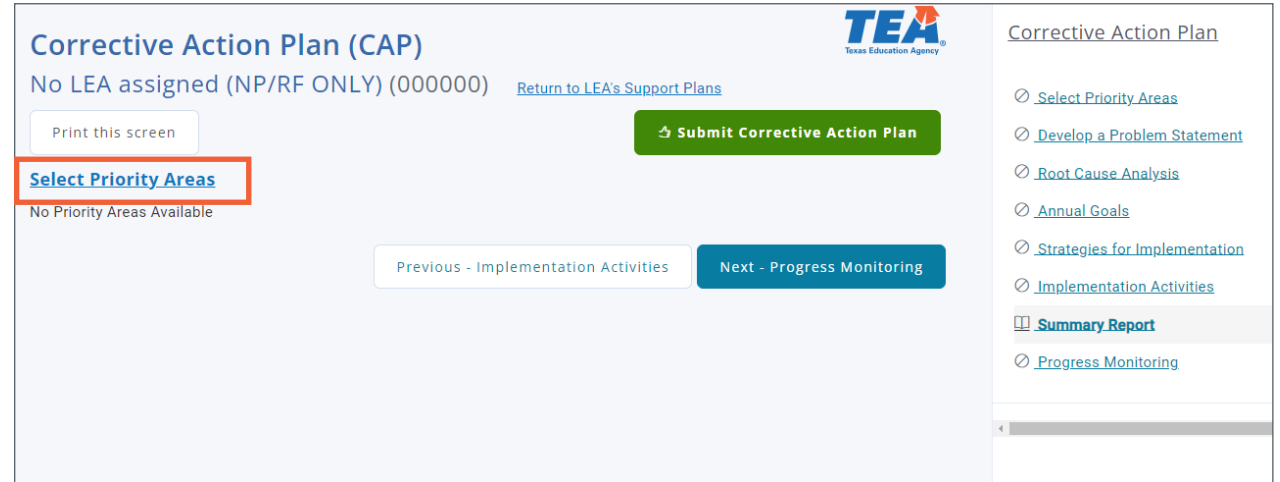

From the **Priority Areas** overview, the **Instructions**, **CAP Documents from LEA**, **and Select 2-4 Priority Areas Based on the Data Reviewed in Step 1** sections appear.

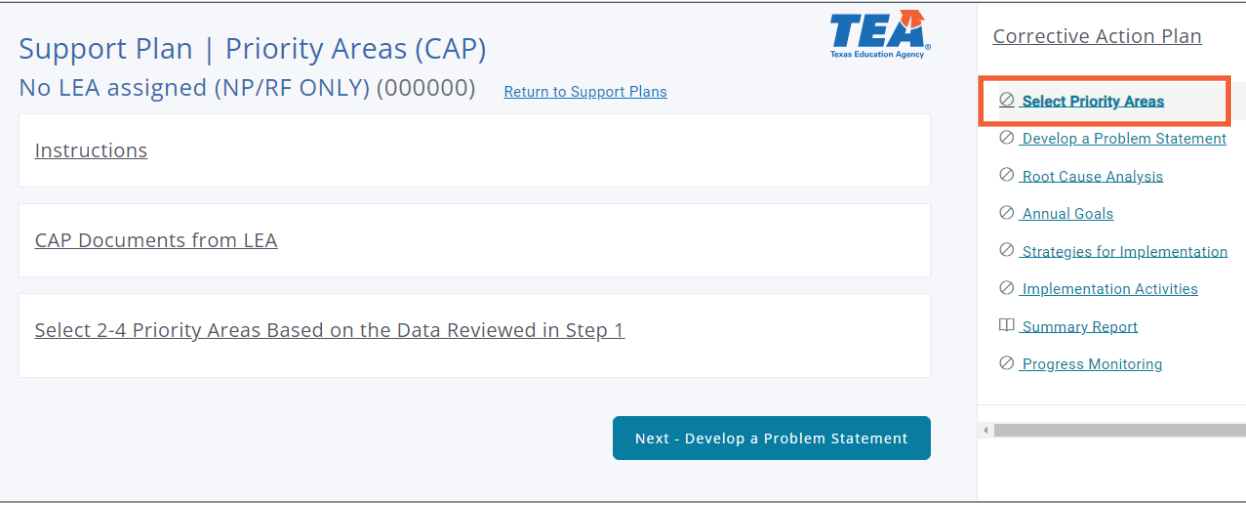

**NOTE: Priority Areas** must be selected before any other steps in the CAP process can be completed.

**Selecting the area(s) of noncompliance.** LEAs should use the **Desk Review Rubric** to select the Diagnostic Domain aligned to each Desk Review question. Clicks the section heading **Select 2-4 Priority Areas** to see the areas of critical compliance: *Properly Constituted ARD, Behavior, Evaluation, IEP Content, IEP Development, IEP Implementation, State Assessment, and Transition*.

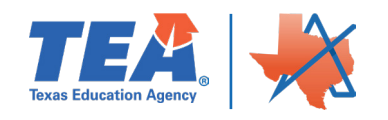

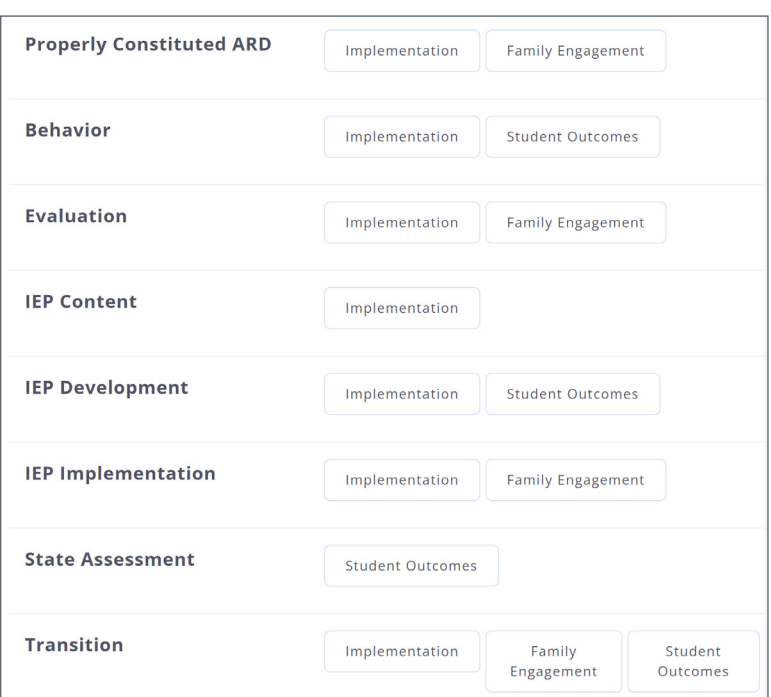

The SPP Priority Area buttons appear at the bottom: *SPP Indicator 13: Secondary Transition, SPP Indicator 12: Early Childhood Transition, and SPP Indicator 11: Timely Initial Evaluation*.

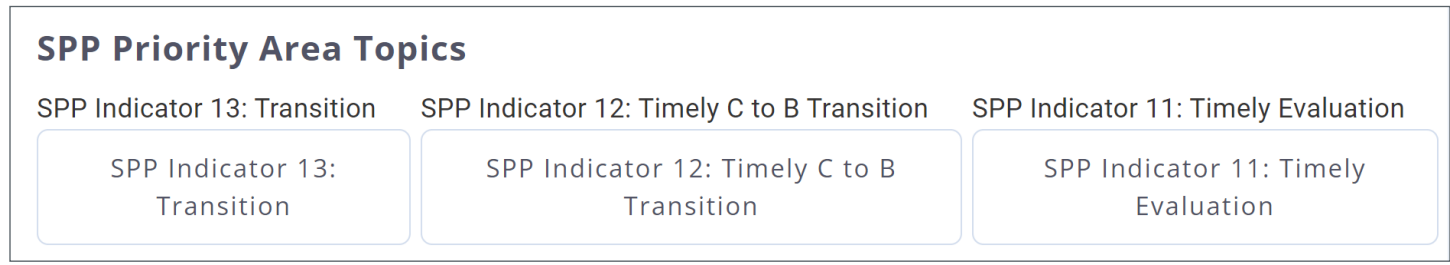

Click on the button to select the priority area(s). The button will turn green once selected. To unselect the priority area, click on the green button again, and it will revert to its original format.

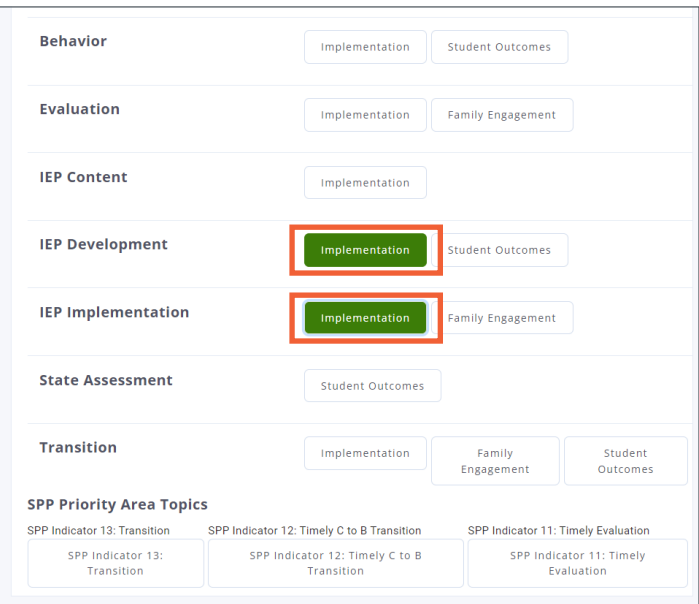

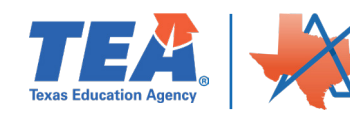

Priorities chosen will then be displayed on the LEA's **Support Plan** overview page as well as throughout the CAP process. The LEA can then begin entering information into the remaining data entry pages for each step in the CAP process.

#### **Develop a Problem Statement**

Priority areas previously selected will automatically appear as headers on the **Problem Statements** page. For this example, we will focus on **Implementation: IEP Development**.

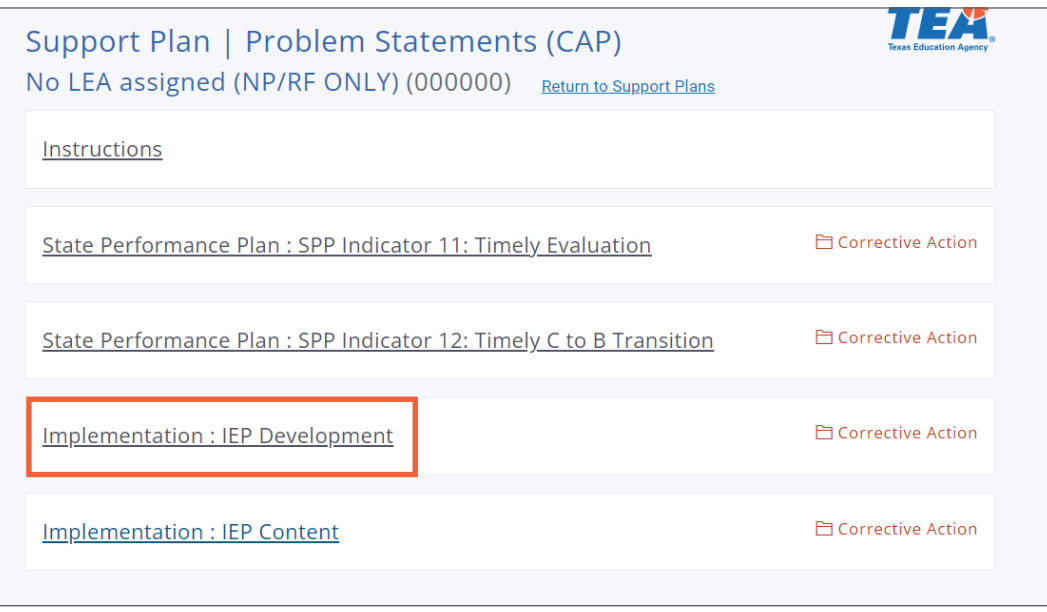

To define the problem to be addressed, click on the heading for the priority area the LEA is working on. This will open a text box that will allow for formatting of any entered text using the toolbar at the top of the box. *In the problem statement, the LEA should list the specific issue of noncompliance and identify the probable cause.*

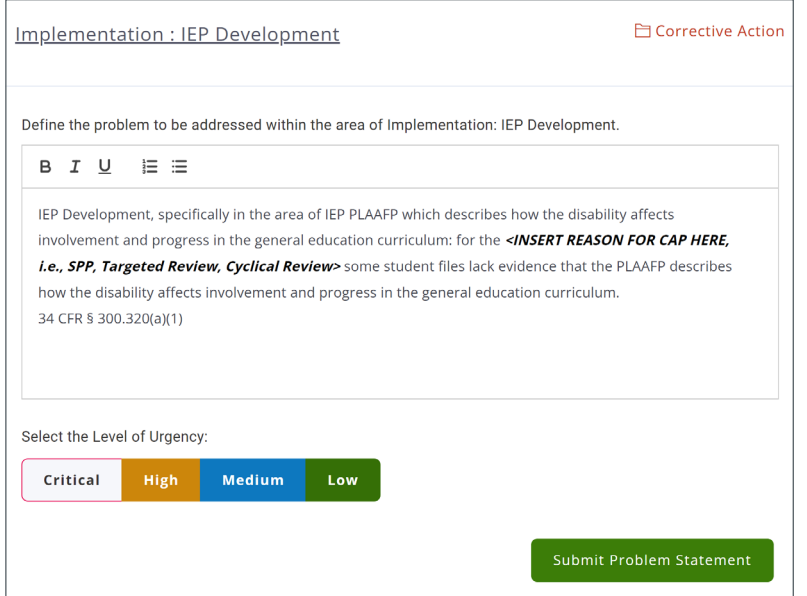

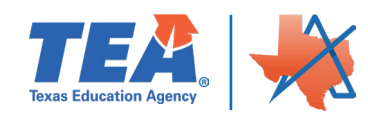

In addition to providing a problem statement, select the **Level of Urgency** using the buttons below the text box; options include: *Critical, High, Medium, and Low.* When the level of urgency is clicked, the box will turn white. When all the information is entered, save it by clicking the *Submit Problem Statement* button. NOTE: The *Problem Statement* will need to be developed for each Priority Area.

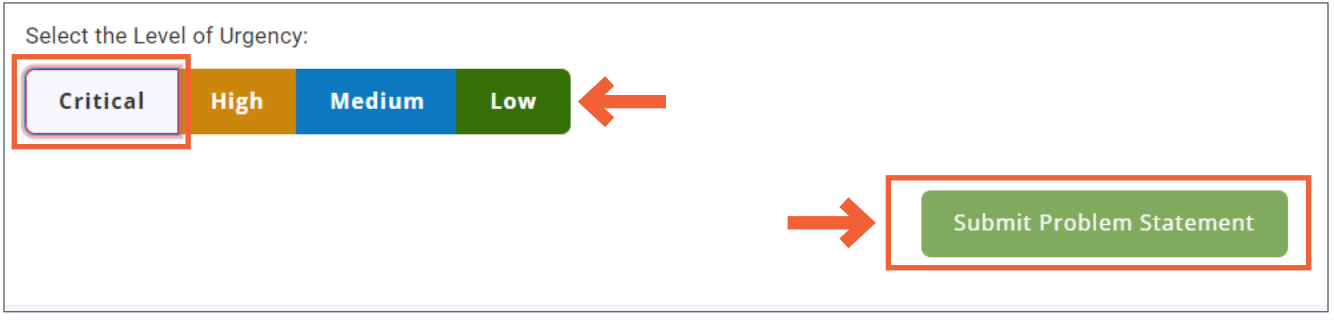

The LEA can navigate to other sections of the CAP by clicking on the *Previous* or *Next* buttons at the bottom of the page or by clicking on the specific topic on the right navigation menu.

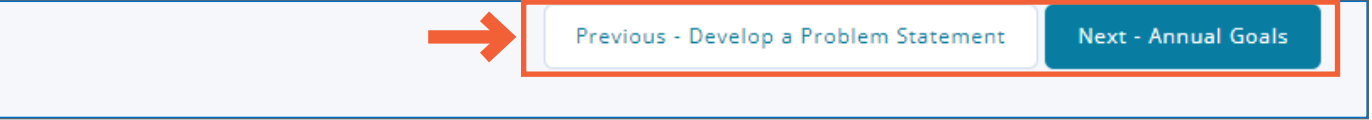

#### **Root Cause Analysis**

Priority areas previously selected will automatically appear as headers on the **Root Cause Analysis** page of Ascend.

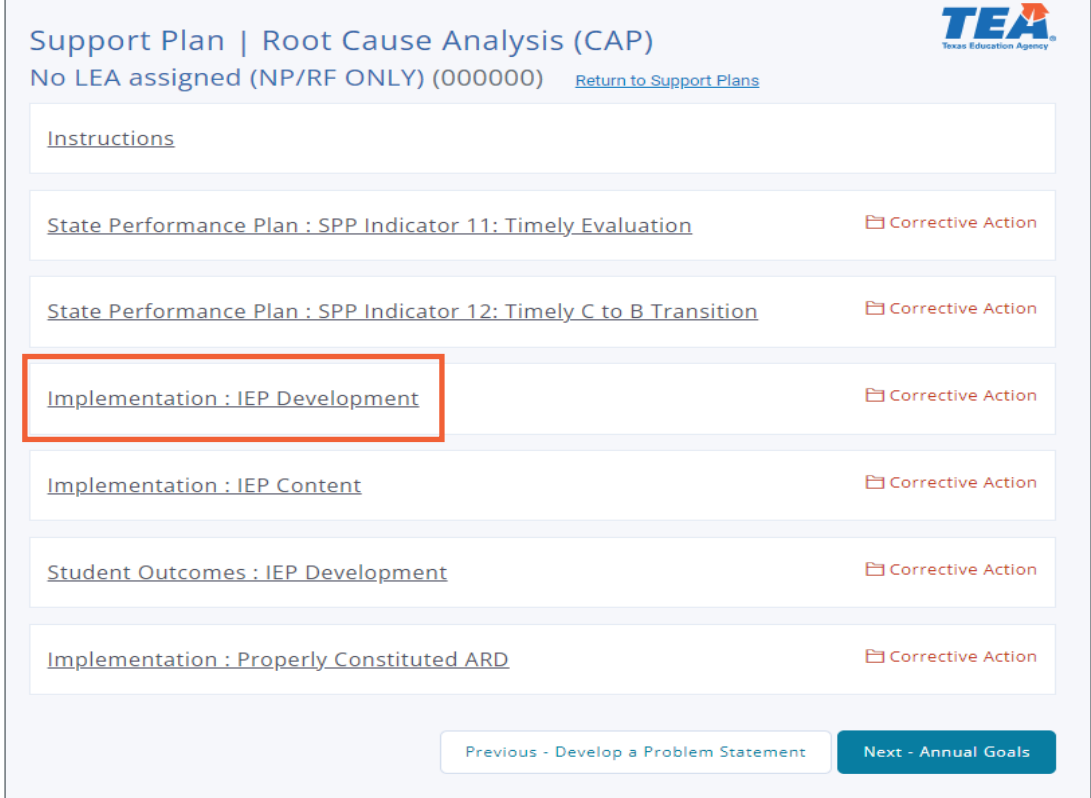

To begin documenting the **Root Cause Analysis**, click on the heading for the priority area the LEA

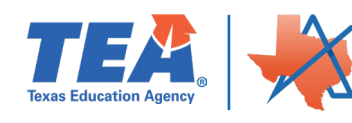

is working on, then click the *Begin Guided Questions Exercise* button.

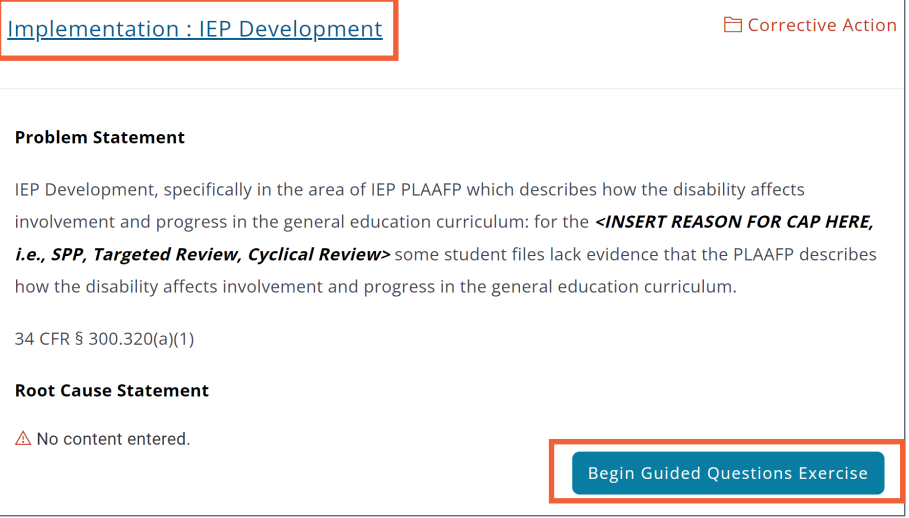

Clicking the button will open a new page for the LEA to complete. The page includes **Instructions**, **Questions**, and a text box for a **Brief Statement**.

To enter a **Brief Statement**, consider the following: Which cause(s) impact multiple priority areas? Which cause(s) does the LEA have the ability to address? Which cause(s) will have the greatest impact on the problem statement? Review: age of students, time of year, LEA staff involved, pervasiveness of concern (i.e., isolated or systemic), infrastructure (i.e., data management system, forms), training, professional development, and self-monitoring.

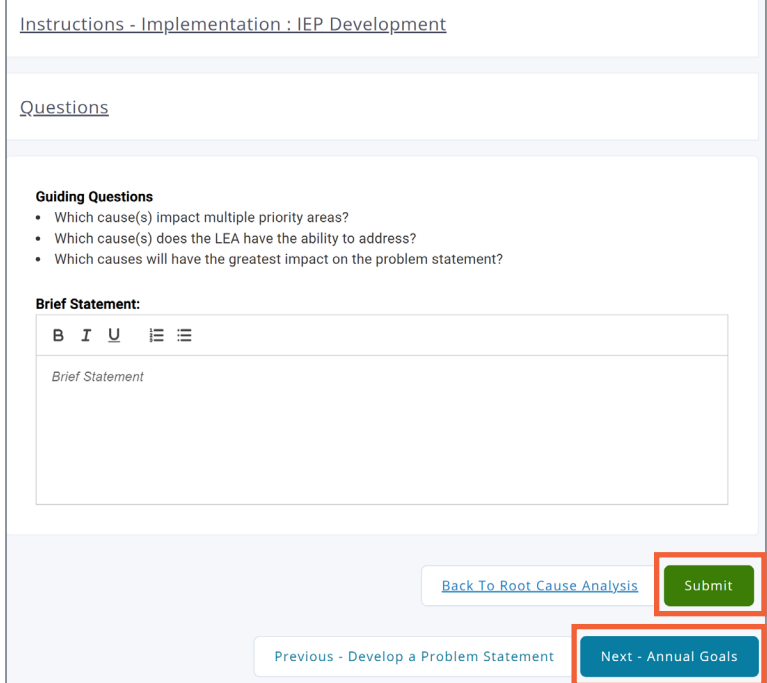

Once all the information has been entered, clicking the *Submit* button at the bottom of the page will save the information. Clicking *Back* will take the LEA to the **Root Cause Analysis** overview page so the LEA can then enter information for any other priority areas.

The LEA can navigate to other sections of the CAP by clicking on the *Previous* or *Next* buttons at the bottom of the page or by clicking on the specific topic on the right navigation menu.

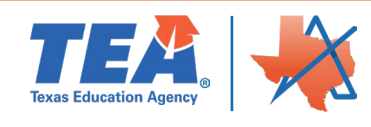

#### **Annual Goals**

Priority areas previously selected will automatically appear as headers on the **Annual Goals (CAP)** page of Ascend.

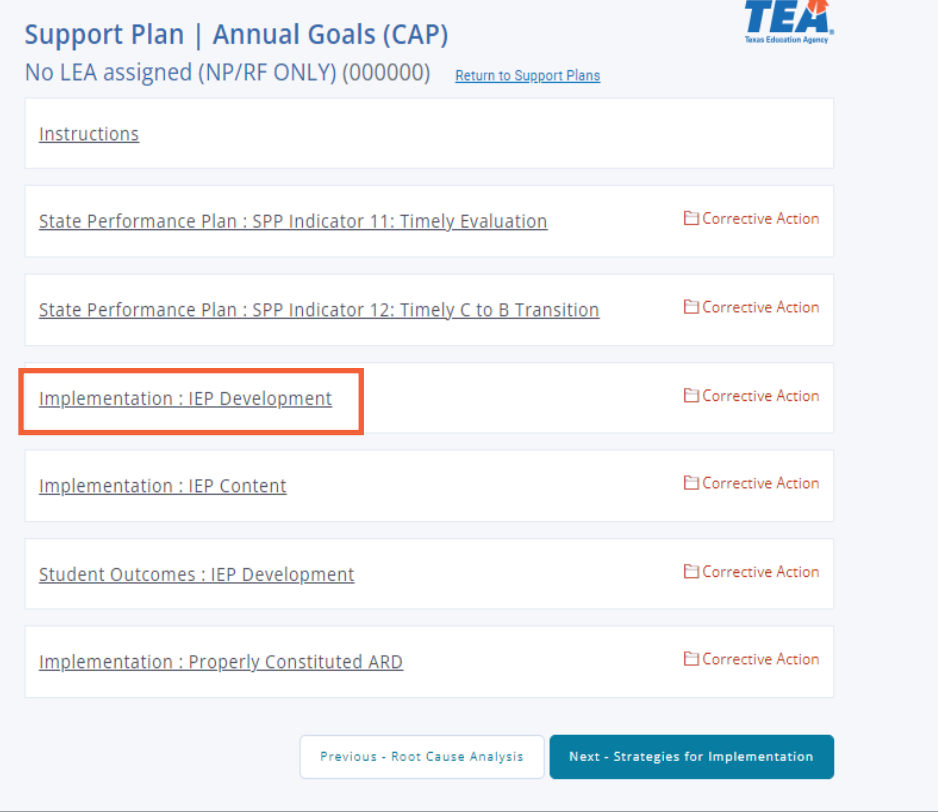

Clicking on a priority area will display a text box that allows the LEA to type and format an annual goal for the area selected. Instructions in the text box state that the **annual goal** should be specific, measurable, and achievable.

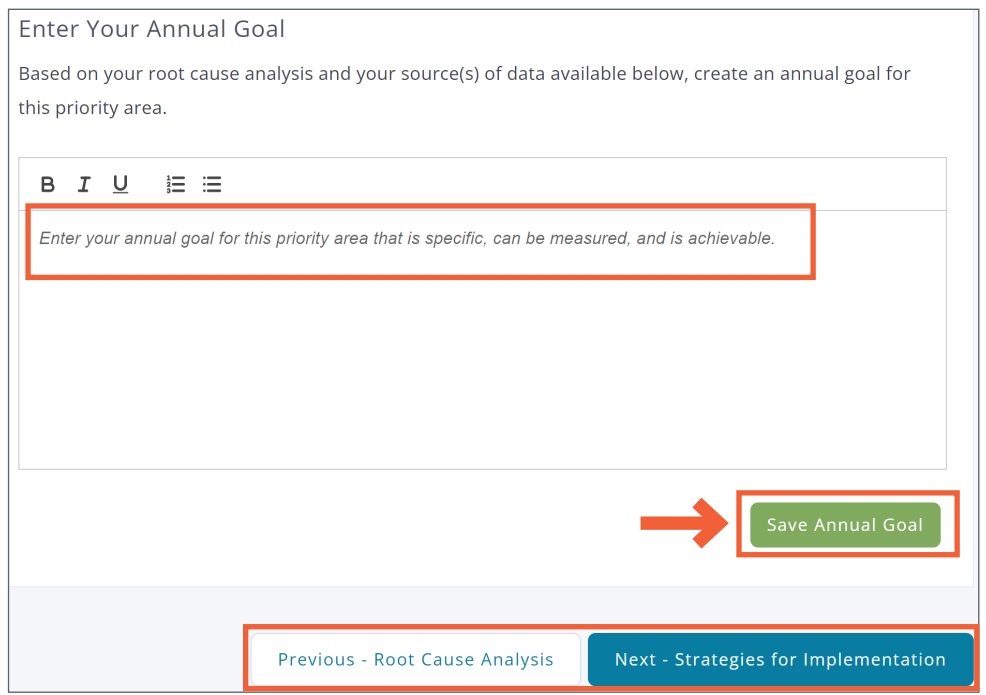

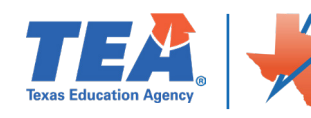

Once the annual goal has been recorded, save it by clicking on the *Save Annual Goal* button.

*Goal Example: By CAP due date, all IEP PLAAFPS will include evidence on how the child's disability affects the child's involvement and progress in the general education curriculum.*

The LEA can navigate to other sections of the CAP by clicking on the *Previous* or *Next* buttons at the bottom of the page or by clicking on the specific topic on the right navigation menu.

#### **Strategies for Implementation**

Priority areas previously selected will automatically appear as headers on the **Strategies for Implementation** page of Ascend.

Strategies for Implementation are designed to support the LEA in achieving the annual goal. This is a discrete and reportable action that will be taken by the LEA during the academic year.

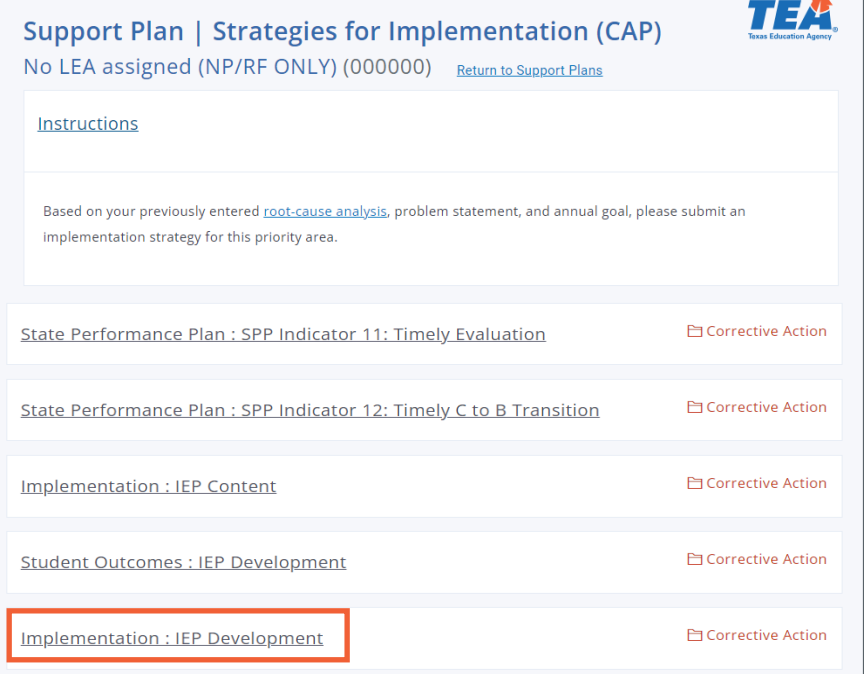

Click on the priority area. This will expand the section and allow the LEA to type the strategies for implementation.

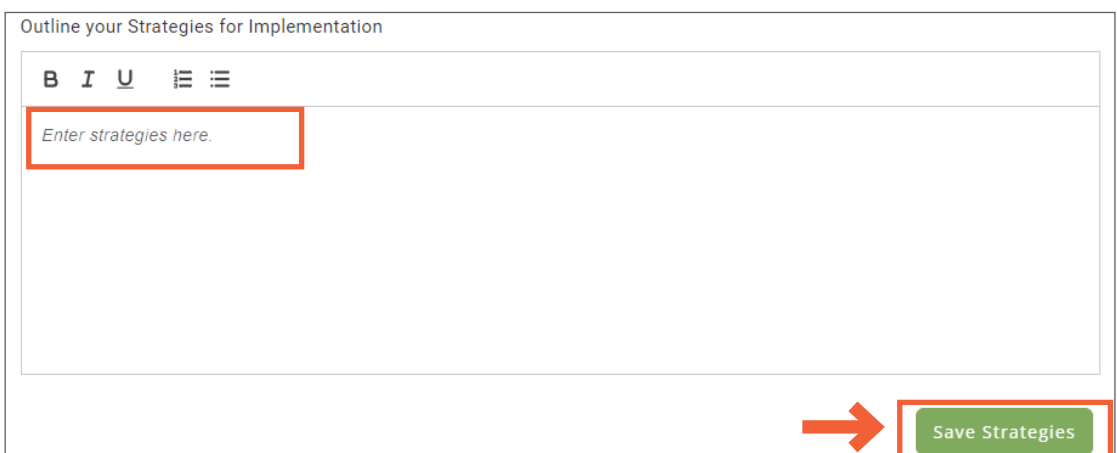

Click the *Save Strategies* button, once the Strategies for Implementation have been entered into the text box.

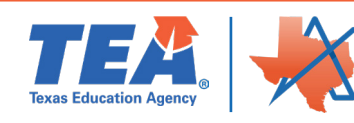

**NOTE:** Strategies for implementation will need to be entered for all priority areas and saved individually. Examples of a Strategies for Implementation include:

- **Student Corrections**
- Update Procedures
- Professional Development
- Self-Monitoring
- Demonstrate Systemic Compliance

#### **Implementation Activities**

Priority areas previously selected will automatically appear as headers on the **Implementation Activities** page of Ascend along with the number of activities completed. The first-time landing on the page, each priority will show **0 of 0 Activities Completed**.

To create implementation activities:

**1**. Click on the priority area heading, and

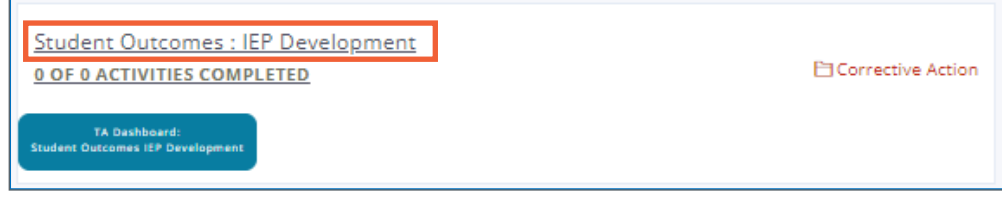

**2**. Click on the *Create New Implementation Activity* button.

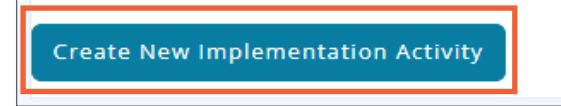

Once clicked, a new section on the page will open with fields to **Select Citation**, record **How Noncompliance was Found**, provide the **Specifically Statement**, record the **Notification Date**, and choose the **Required Corrective Action**. Additionally, the LEA will need to provide an **Activity Title**, select a **Strategic Support Category**, **Activity Description**, and choose the **Timeline for Completion**.

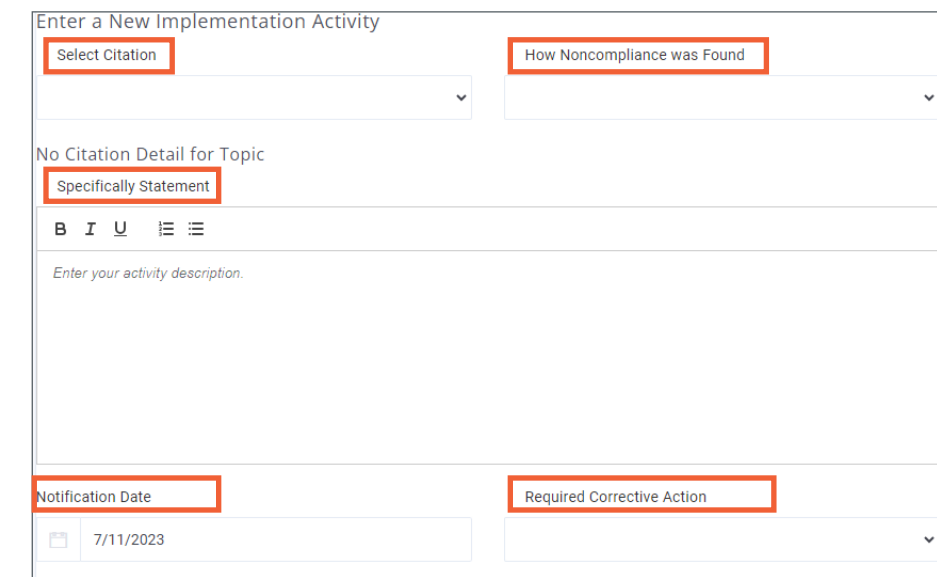

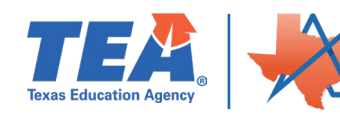

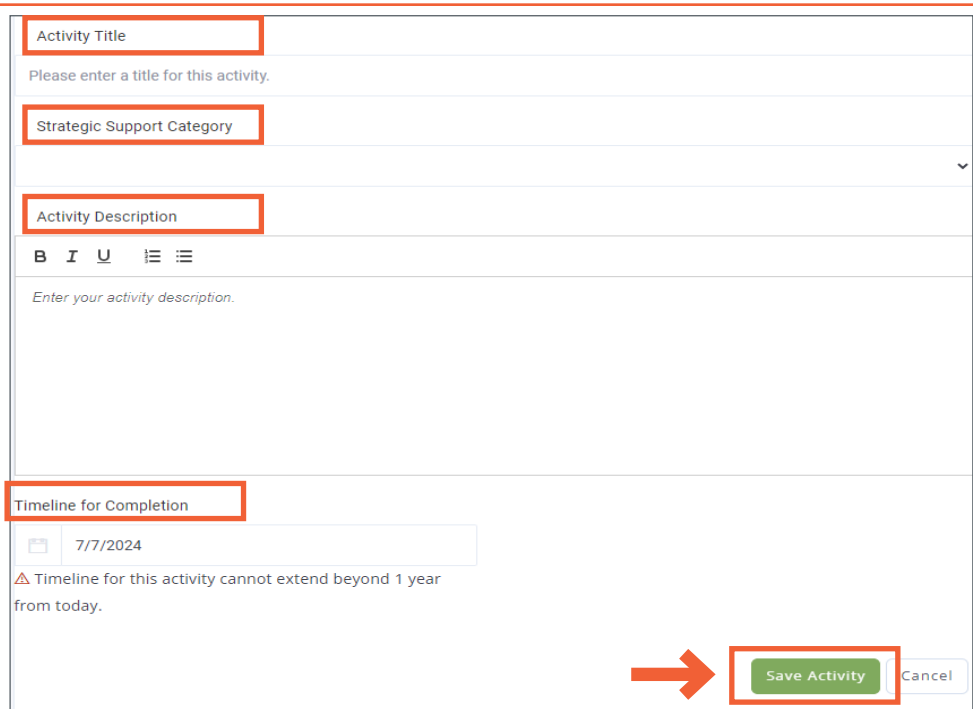

Once all implementation activity information has been entered, save by clicking on **the Save Activity** button at the bottom of the section.

**NOTE:** The **Timeline for Completion** date cannot extend beyond one year.

#### **Information to enter for Implementation Activities**

Use the guidance below to enter each required activity. For each priority area, the following implementation activities are required for corrective action:

- **1. Evidence of Individual Correction**
- **2. Evidence of Local Policies and Procedures**
- **3. Evidence of Training**
- **4. Evidence of Self-Monitoring**
- **5. Evidence of Systemic Compliance**

#### **Implementation Activity 1: Evidence of Individual Correction**

- **Activity Title**: Evidence of Individual Correction
- **Notification Date**: Final Report Distribution Date
- **Required Corrective Action**: Evidence of Corrective of Student Specific Noncompliance
- **Specifically Statement**: Expand on Root Cause/Problem Statement  **A specific statement describing the noncompliance under this citation. Example:** Some student files lacked evidence that the PLAAFP describes how the child's disability affects the child's involvement and progress in the general education curriculum.
- **Timeline for Completion**: Correction of noncompliance due date. All activities must be completed within one year of the due date.

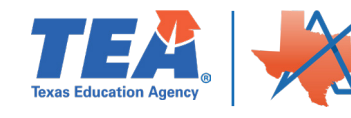

- **Strategic Support Category**: Correction of Individual Student Noncompliance (Prong I)
- **Activity Description:** Convene IEP meetings to address the noncompliance and determine if the noncompliance denied students a FAPE. If compensatory services were determined, document evidence of the fulfillment of the compensatory services.

#### **Implementation Activity 2: Evidence of Local Policies and Procedures**

- **Activity Title**: Evidence of Local Policies and Procedures
- **Notification Date**: Final Report Distribution Date
- **Required Corrective Action**: Evidence of Policies and Procedures
- **Specifically Statement**: Expand on Root Cause/Problem Statement  **A specific statement describing the noncompliance under this citation. For example:** Some student files lacked evidence that the PLAAFP describes how the child's disability affects the child's involvement and progress in the general education curriculum.
- **Timeline for Completion**: Correction of noncompliance due date. All activities must be completed within one year of the due date.
- **Strategic Support Category: Policies, Procedures, and Practices**
- **Activity Description**: Review and/or revise local policies and procedures, including operating guidelines and practices addressing this issue.

#### **Implementation Activity 3: Evidence of Training**

- **Activity Title**: Evidence of Training
- **Notification Date**: Final Report Distribution Date
- **Required Corrective Action**: Evidence of Training
- **Specifically Statement**: Expand on Root Cause/Problem Statement **A specific statement describing the noncompliance under this citation. For example:** Some student files lacked evidence that the PLAAFP describes how the child's disability affects the child's involvement and progress in the general education curriculum.
- **Timeline for Completion**: Correction of noncompliance due date. All activities must be completed within one year of the due date.
- **Strategic Support Category: Training and Professional Development**
- **Activity Description**: Provide training on these procedures to the appropriate staff.

#### **Implementation Activity 4: Evidence of Self-Monitoring**

- **Activity Title**: Evidence of Self-Monitoring
- **Notification Date**: Final Report Distribution Date
- **Required Corrective Action**: Evidence of Self-Monitoring System
- **Specifically Statement**: Expand on Root Cause/Problem Statement **A specific statement describing the noncompliance under this citation. For example:** Some student files lacked evidence that the PLAAFP describes how the child's disability affects the child's involvement and progress in the general education curriculum.

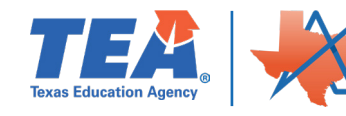

- **Timeline for Completion**: Correction of noncompliance due date. All activities must be completed within one year of the due date.
- **Strategic Support Category: Self-Monitoring Activities**
- **Activity Description**: Develop processes that allow for self-monitoring this area of noncompliance.

#### **Implementation Activity 5: Evidence of Systemic Compliance**

- **Activity Title**: Evidence of Systemic Compliance
- **Notification Date**: Final Report Distribution Date
- **Required Corrective Action**: Evidence of Systemic Compliance
- **Specifically Statement**: Expand on Root Cause/Problem Statement **A specific statement describing the noncompliance under this citation. For example:** Some student files lacked evidence that the PLAAFP describes how the child's disability affects the child's involvement and progress in the general education curriculum.
- **Timeline for Completion:** Correction of noncompliance due date. All activities must be completed within one year of the due date.
- **Strategic Support Category**: Systemic Correction of Noncompliance (Prong II)
- **Activity Description**: Demonstrate systemic, ongoing compliance in this area. Prior to clearing this area of noncompliance, the LEA will submit the required number of student files evidencing correction of this area of noncompliance.

After saving an implementation activity, a new hyperlink at the bottom of the section along with a *Status: Open* button will appear.

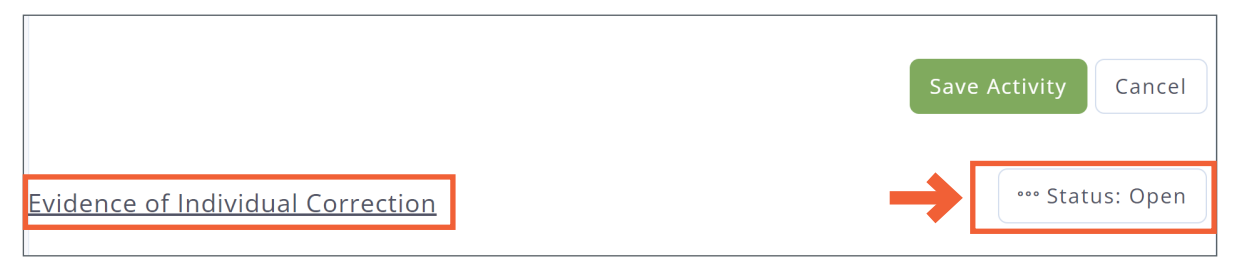

The *Status: Open* button shows the status of the CAP; only the TEA user can update the CAP status. The hyperlink will open a new section with options to *Edit Activity, Delete Activity,* and *Add Personnel.* 

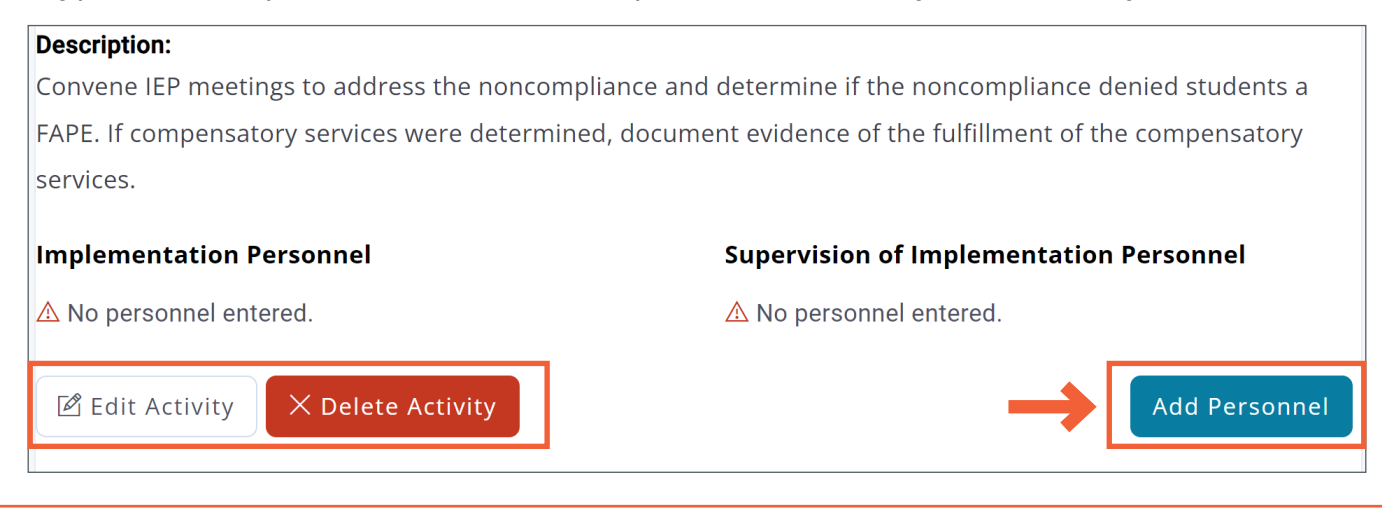

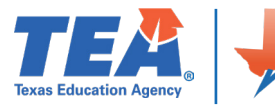

Clicking *Edit Activity* will populate the fields at the top of the section with the saved information and allow edits to be made. Clicking *Delete Activity* will generate a pop up confirming the request to remove the activity. Clicking *Yes, Delete Implementation Activity* will remove the activity from the system. To add implementation personnel to the activity, click the *Add Personnel* button. This will open new fields to complete including text fields for entering the individual's **First Name, Last Name,** and **Email Address.** Additionally, there is a drop-down to record what the individual is **Responsible for**; options are either Implementation or Supervision.

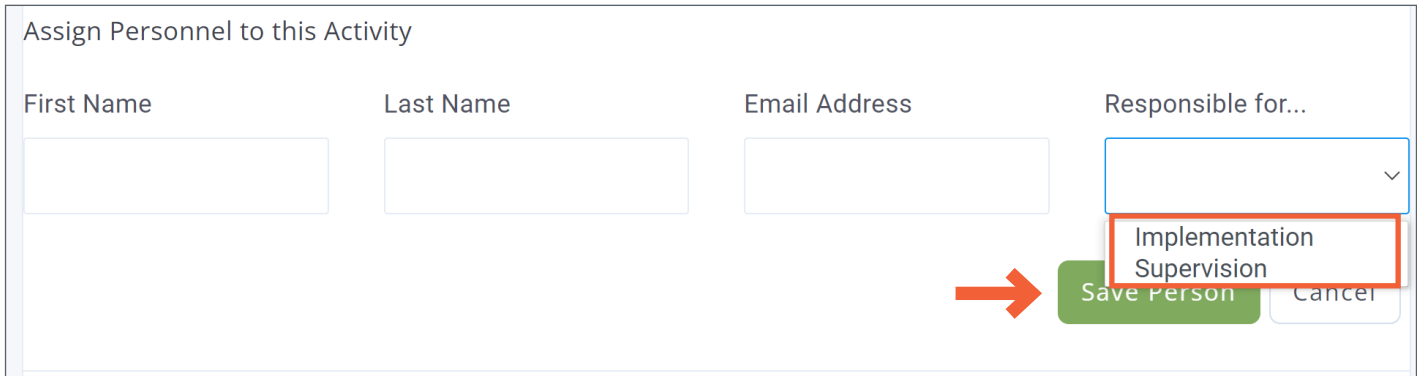

Clicking the **Save Person** button will populate the corresponding field **(Implementation Personnel** or **Supervision of Implementation Personnel**) of the activity and clear the **Assign Personnel to these Activity** fields.

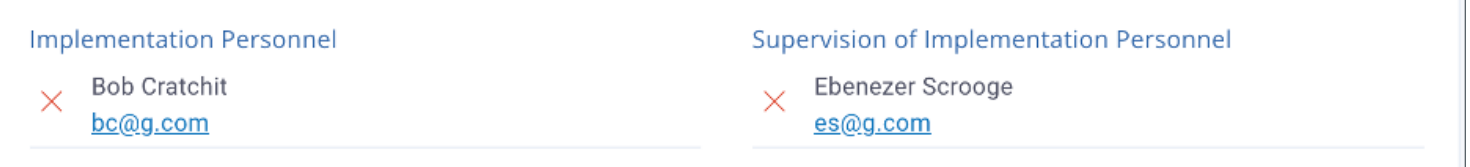

To create a new implementation activity, fill out the **Enter a New Implementation Activity** field again with the new activity information, and click the *Save Activity* button after each new entry.

Once all the information has been entered, the number of activities created will be reflected in the priority area headings.

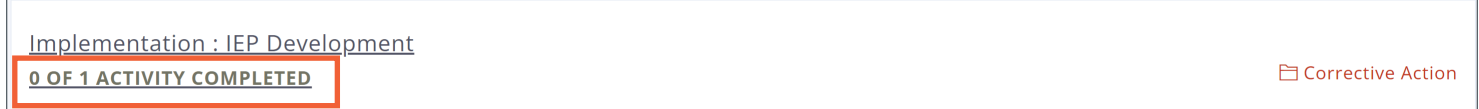

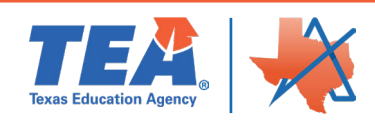

# **SUBMITTING THE CAP IN ASCEND**

After adding the 5 required implementation activities for **each** priority area, the LEA will click on the *Submit Corrective Action Plan* button.

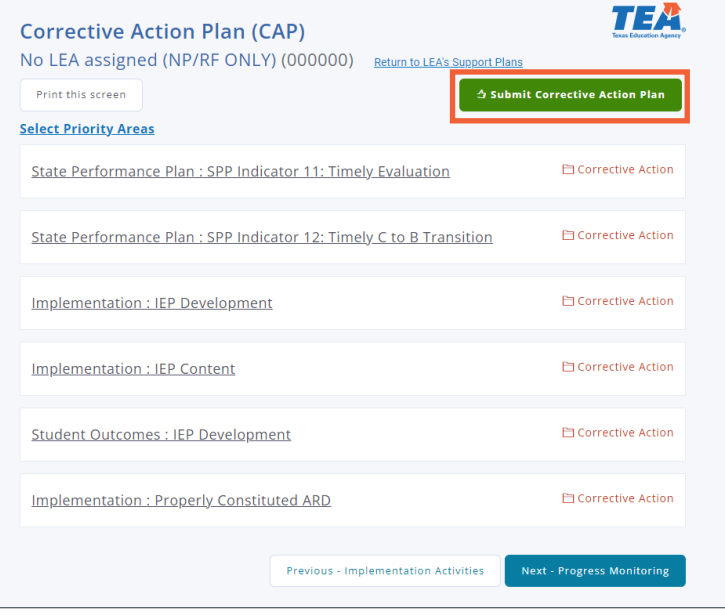

# **UPLOADING CAP EVIDENCE INTO PROGRESS MONITORING SECTION**

Once the Corrective Action Plan has been submitted, the LEA is able to upload evidence for each of the required Implementation Activities, as they are completed based on the '*Timeline for Completion Date'*.

#### **Accessing the CAP in ASCEND**

To access the Corrective Action Plan (CAP), click on **Support Plans** on the left side of the navigation menu.

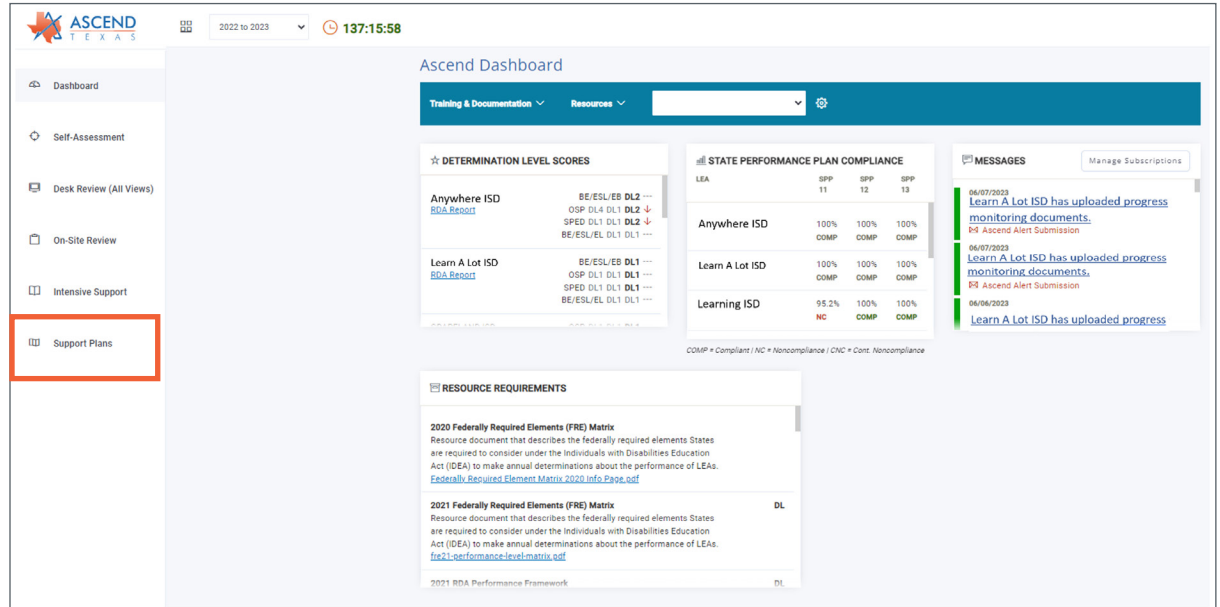

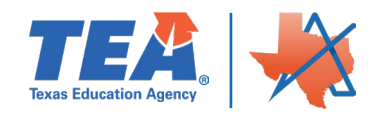

Select the hyperlink with the LEA's name.

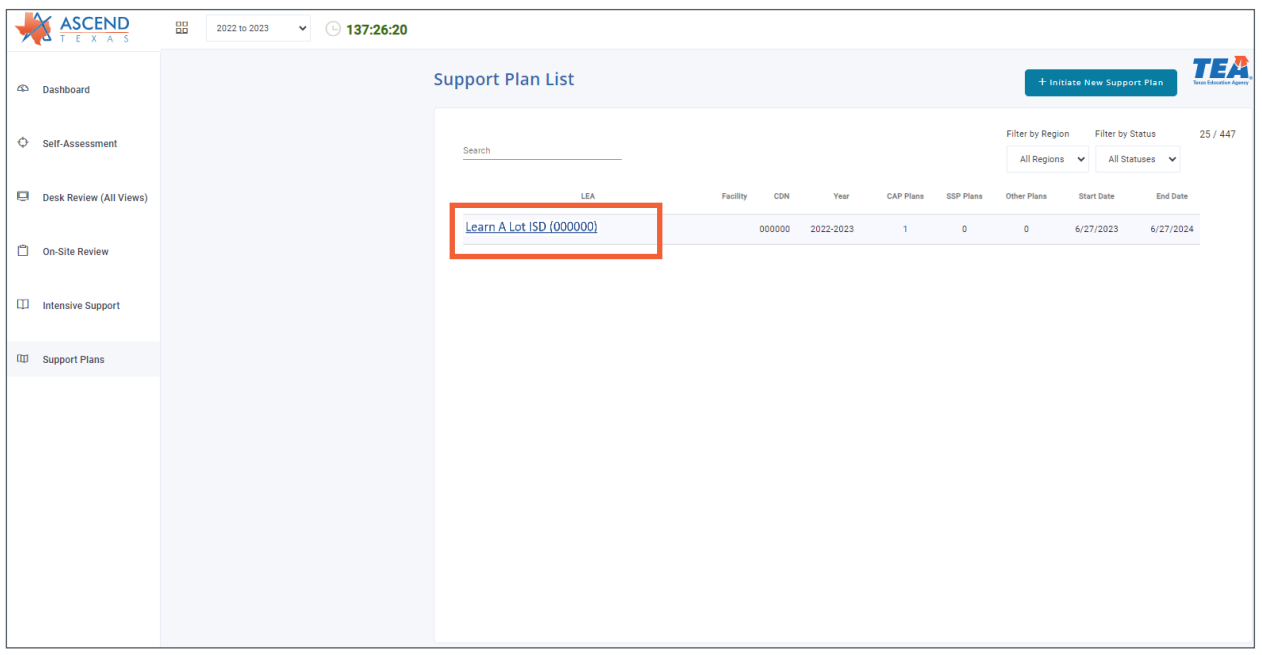

The LEA will then be taken to the LEA's Support Plan page. Here the LEA will see all Support Plans created, once the Support Plan is submitted the date of initiation will be in the title.

**NOTE:** If the LEA has created other Support Plans for the current school year they will be listed here. The Support Plans are saved by date.

There are two ways to get to **Progress Monitoring** to upload evidence.

The first way is to click on the three radials and then click on Progress Monitoring. Click [here](#page-18-0) to go to the next step.

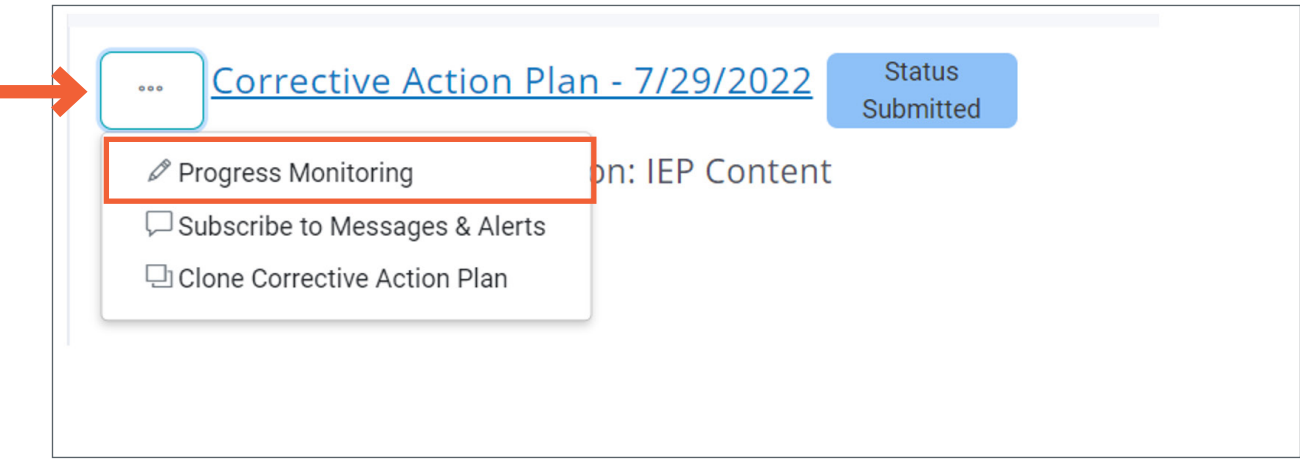

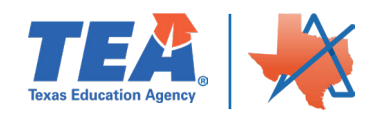

The second way is to click the **Corrective Action Plan** that the LEA is uploading evidence for.

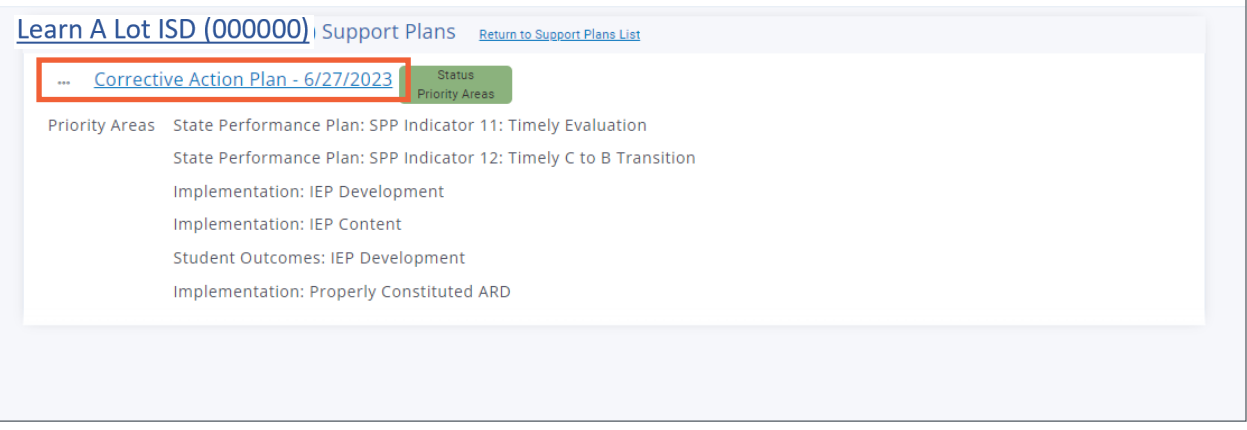

Click on *Progress Monitoring* or the *Next-Progress Monitoring* button.

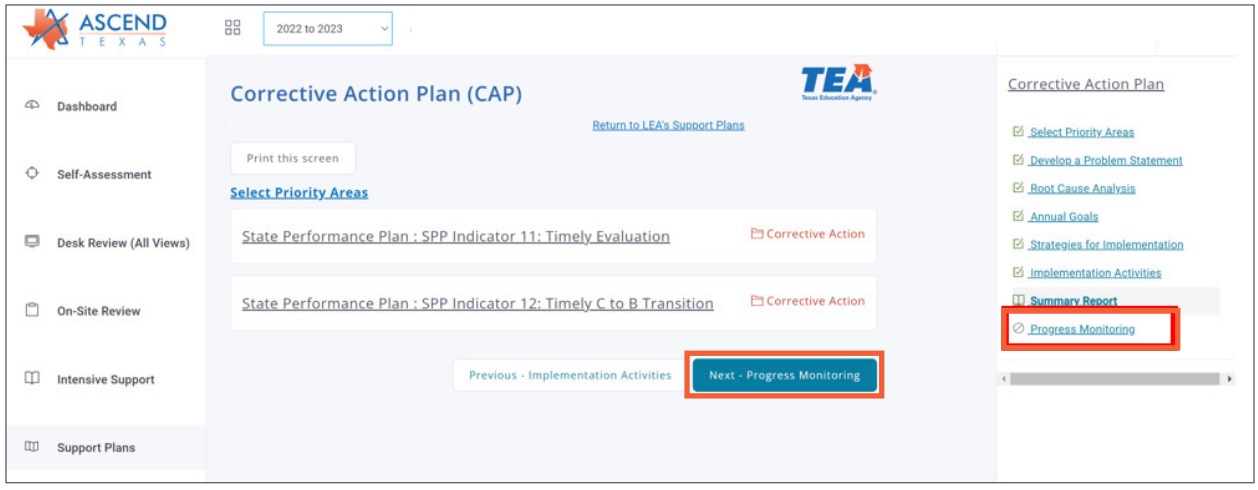

Click on the priority area where the LEA will be submitting evidence.

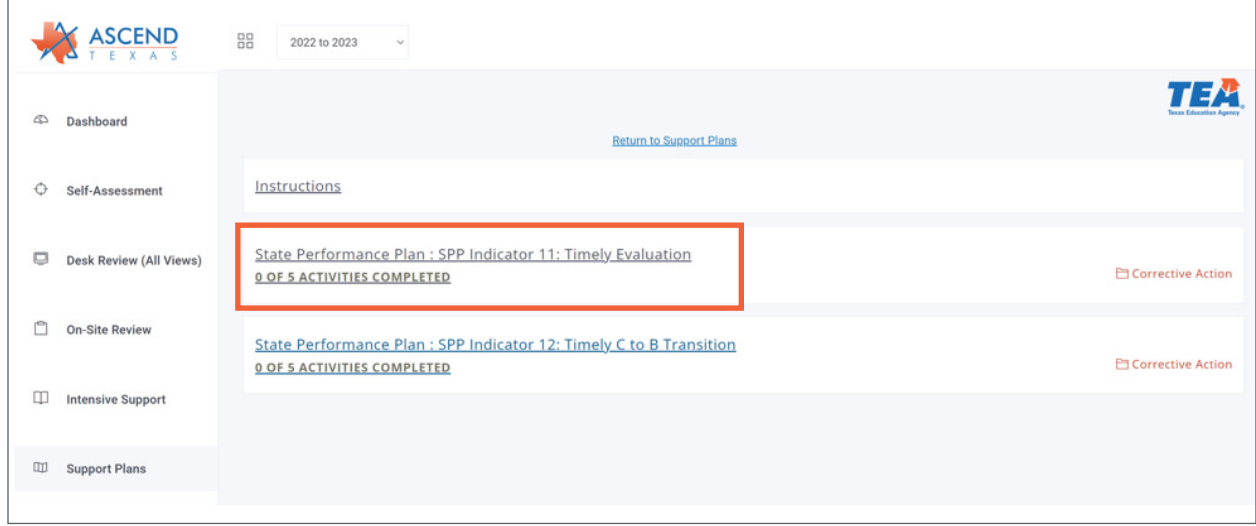

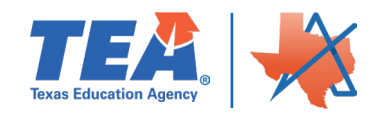

#### Step 1. Click on the **Implementation Activity** link that the LEA is uploading evidence to.

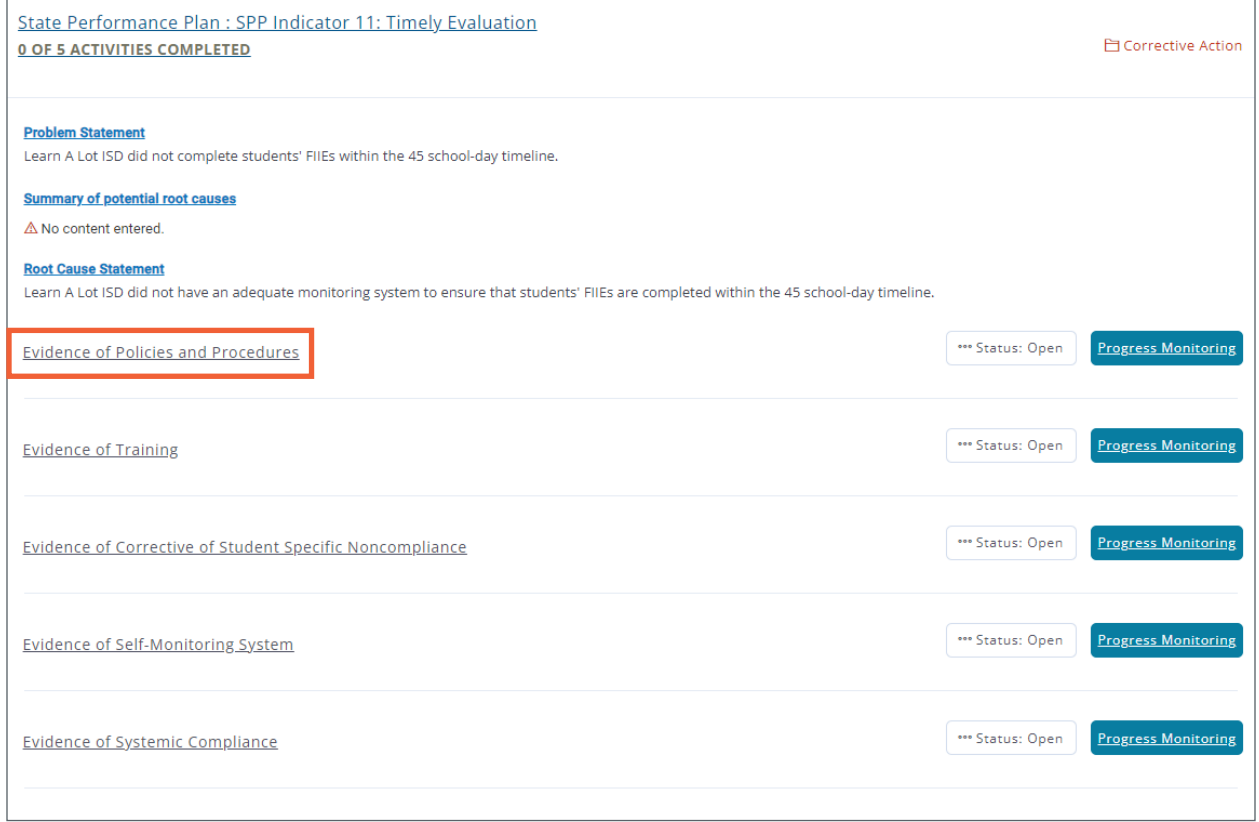

#### <span id="page-18-0"></span>Step 2. Click on the *Progress Monitoring* button.

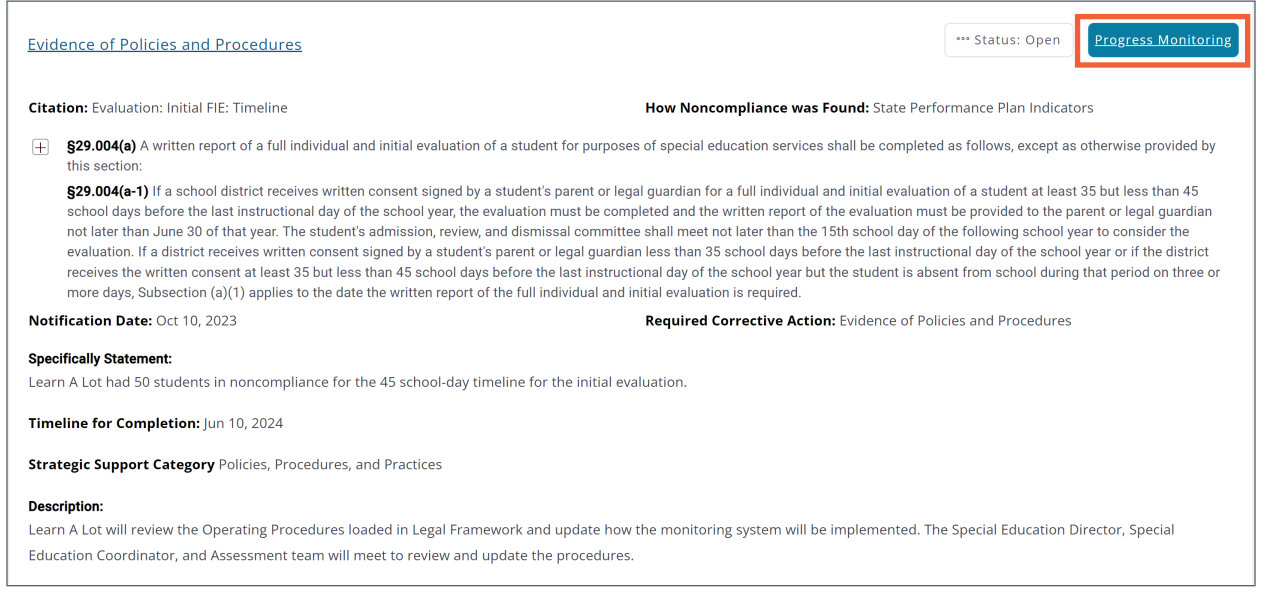

**NOTE:** When the implementation activity is expanded, the '*Required Corrective Action: Evidence of Policies and Procedures'* identifies the correct pathway. The LEA can click directly on the *Progress Monitoring* button and select the appropriate 'Required Corrective Action.'

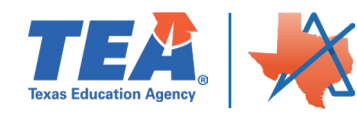

Step 3. Click on **Evidence of Policies and Procedures***. If repeating this step*, click on the appropriate 'Required Corrective Action' pathway: Evidence of Systemic Compliance, Evidence of Corrective of Student Specific Noncompliance, Evidence of Self-Monitoring System, or Evidence of Training.

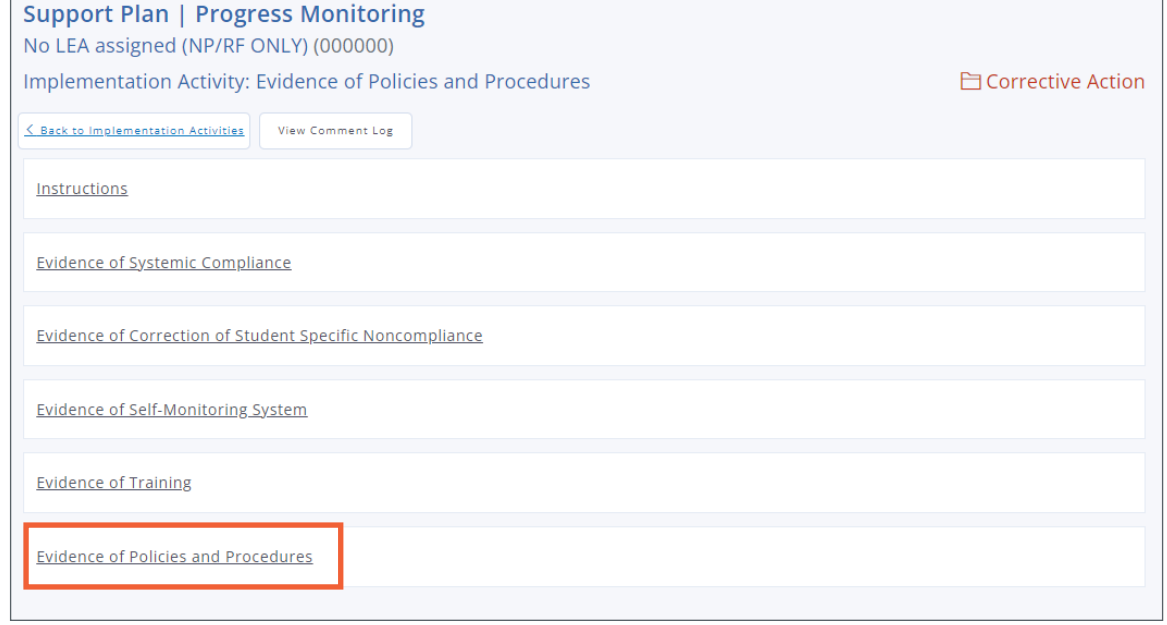

Step 4. Click on the *Add Monitoring Documents* button.

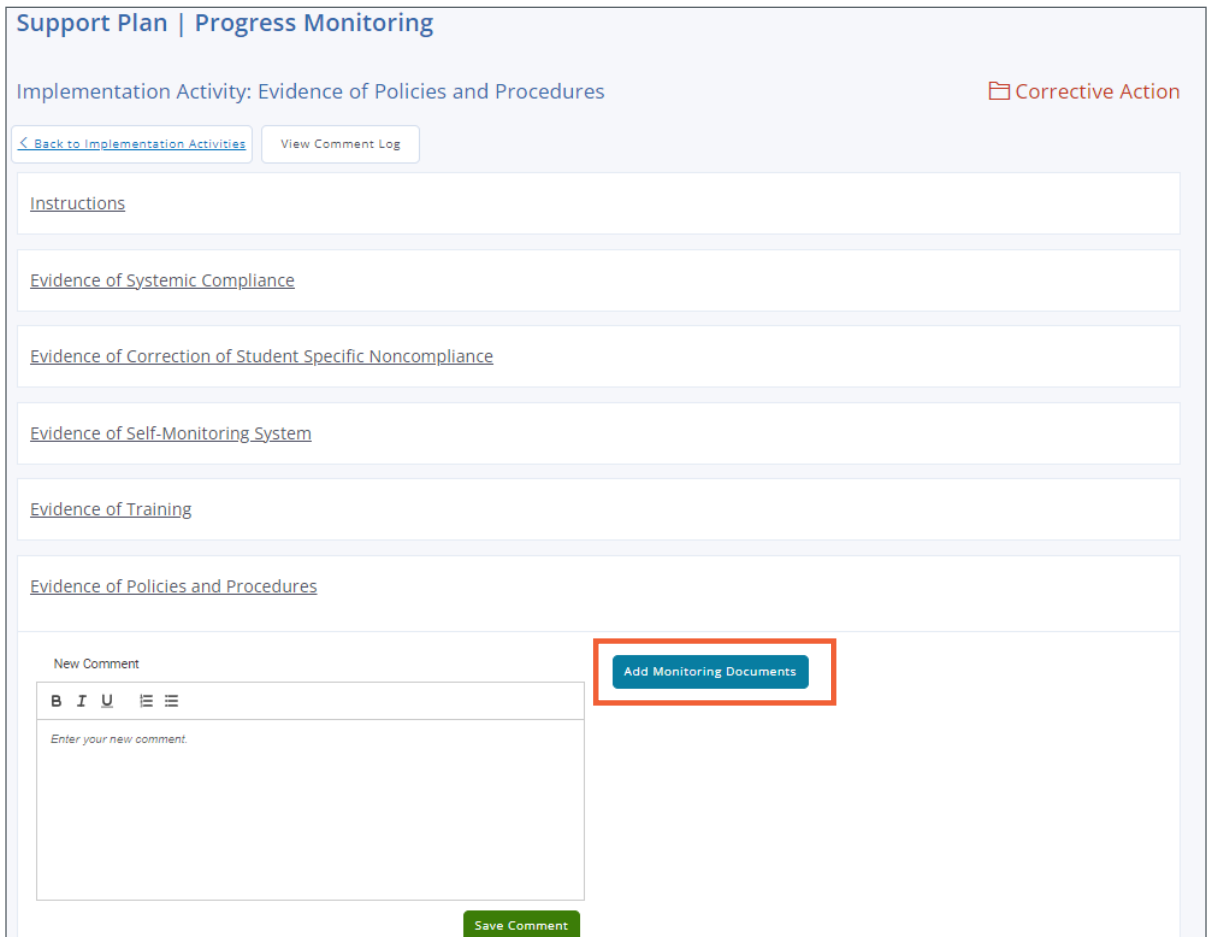

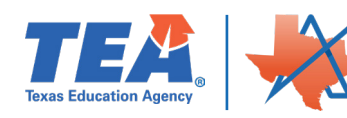

Step 5. Click on the file that the LEA is uploading as evidence for the implementation activity.

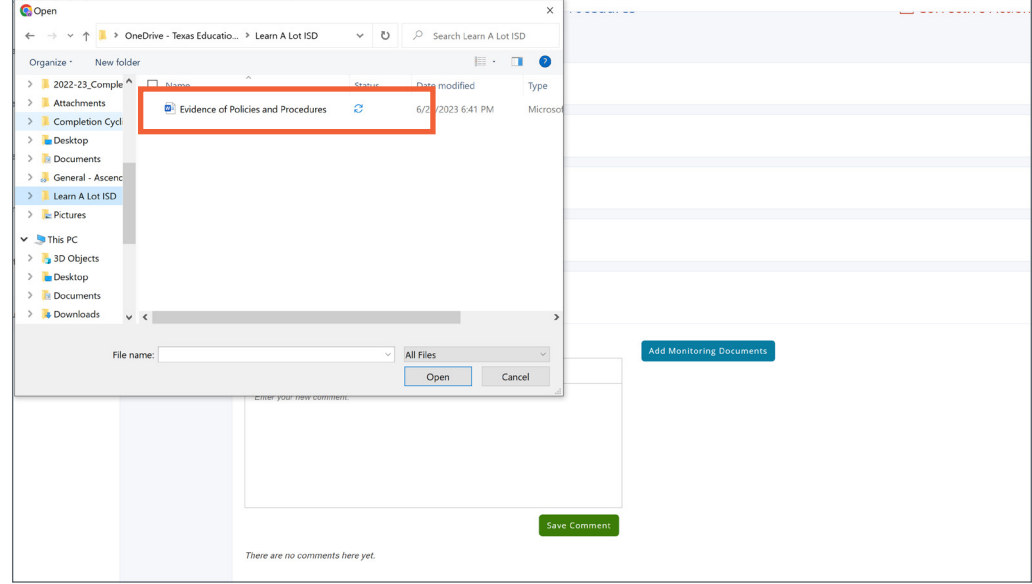

**NOTE:** When saving evidence use the following naming conventions for each piece of evidence that will be uploaded in the following steps.

- 1. Evidence of Individual Correction
- 2. Evidence of Policies and Procedures
- 3. Evidence of Training
- 4. Evidence of Self-Monitoring
- 5. Evidence of Systemic Compliance

Step 6. Click the **Open** button to upload the specified file.

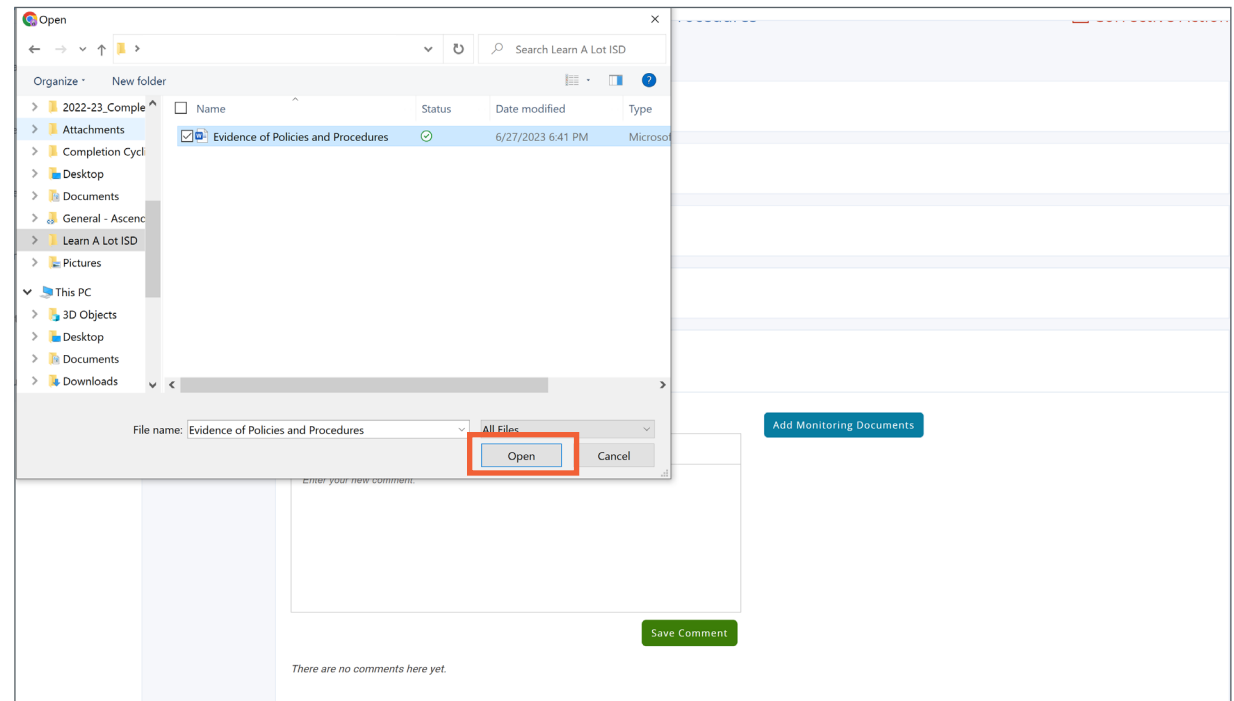

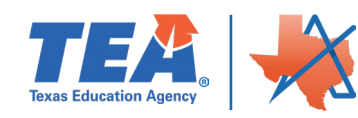

The document that was uploaded will be accessible under the *Add Monitoring Documents* button, as shown below.

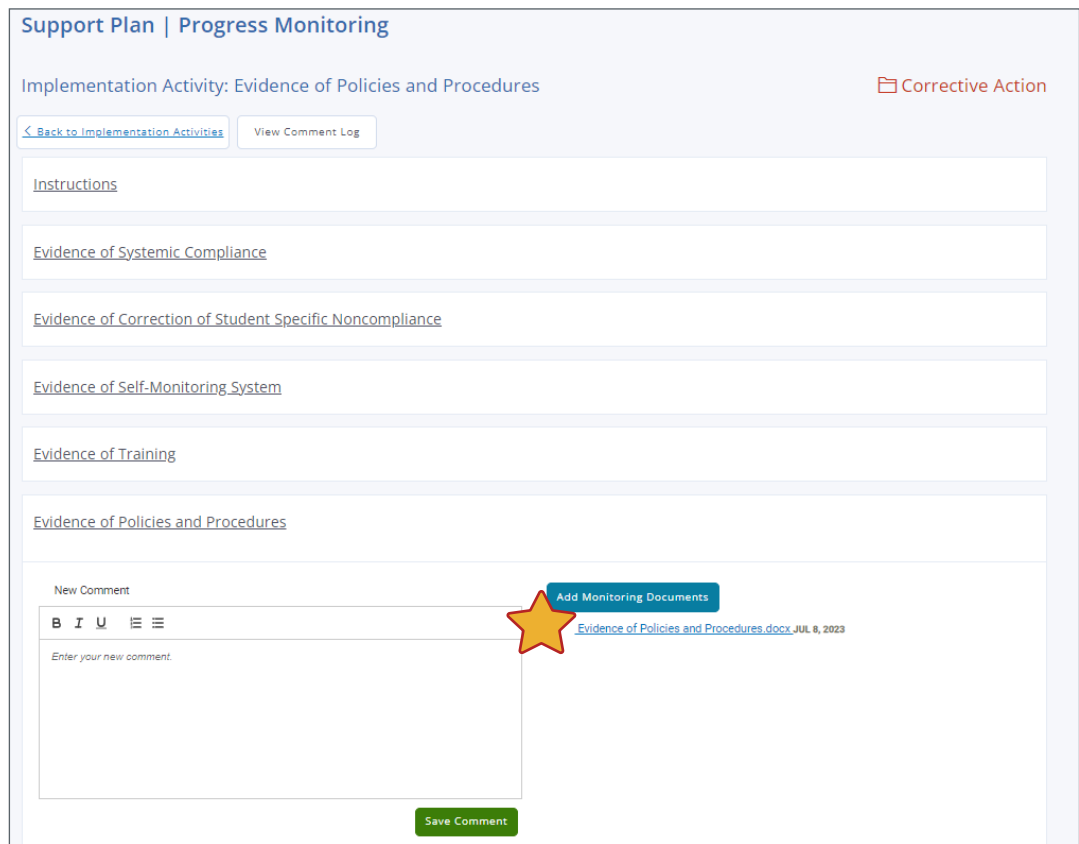

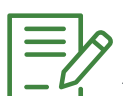

**NOTE:** To ensure evidence is uploaded correctly, the Implementation Activity should match the area and the document uploaded.

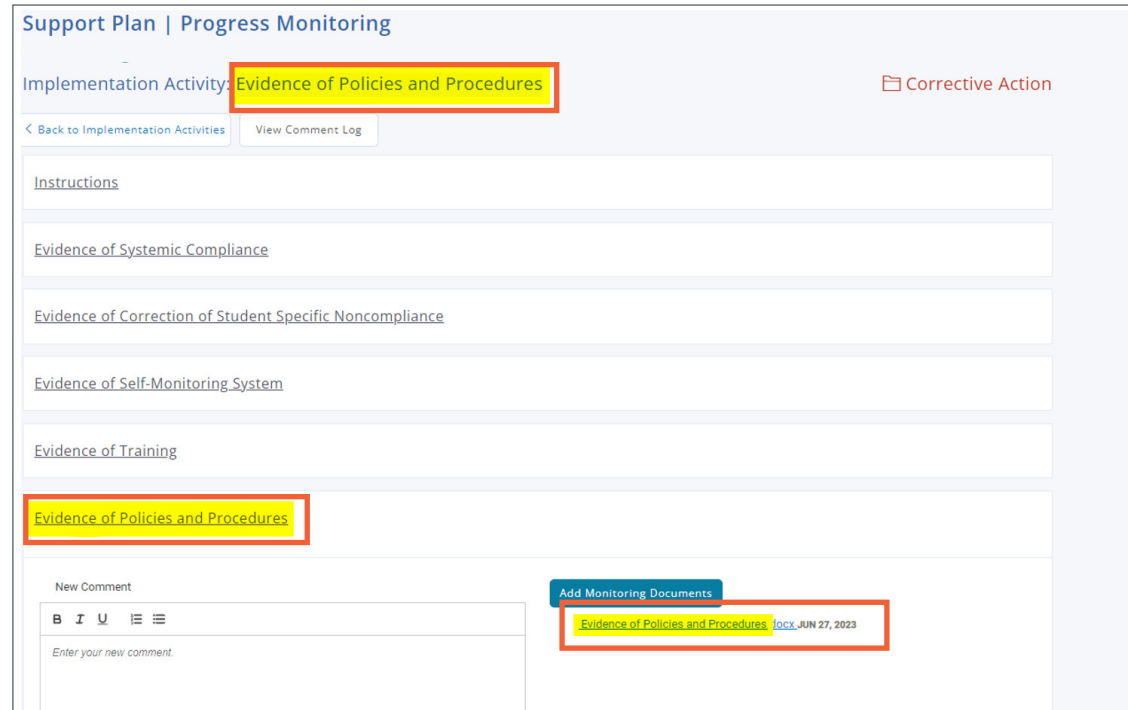

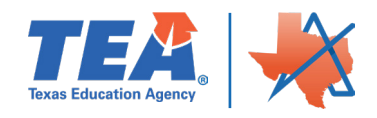

Repeat steps 1-6 to upload the evidence for each of the implementation activities for all priority areas.

Once the evidence has been added to the required corrective action area, the LEA may leave a comment by typing in the **New Comment** box.

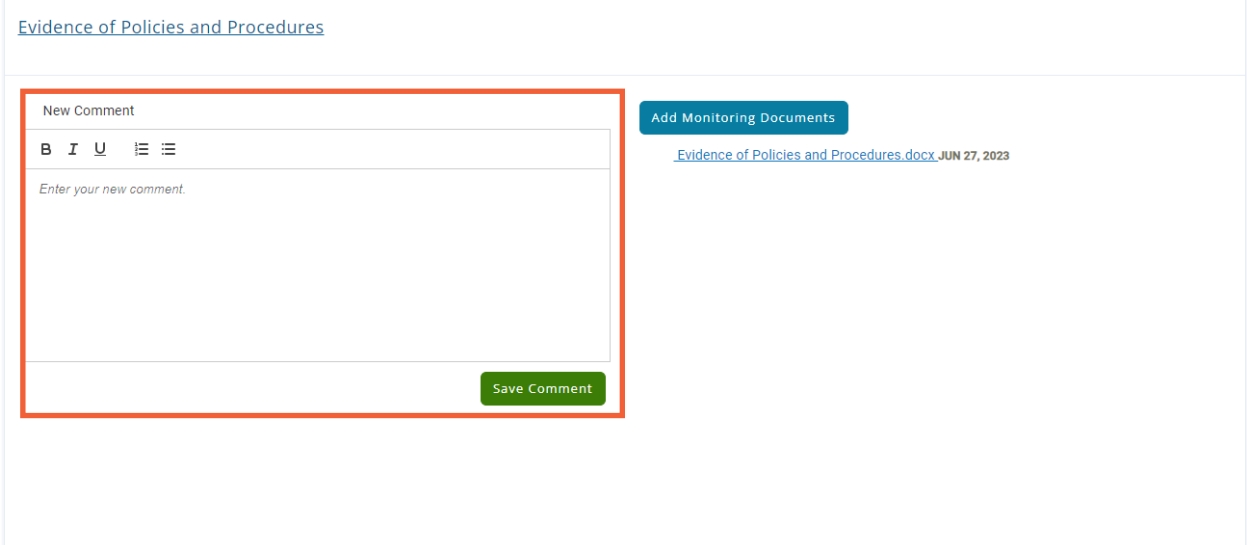

Click the *Save Comment* button and the comment will appear below the comment box.

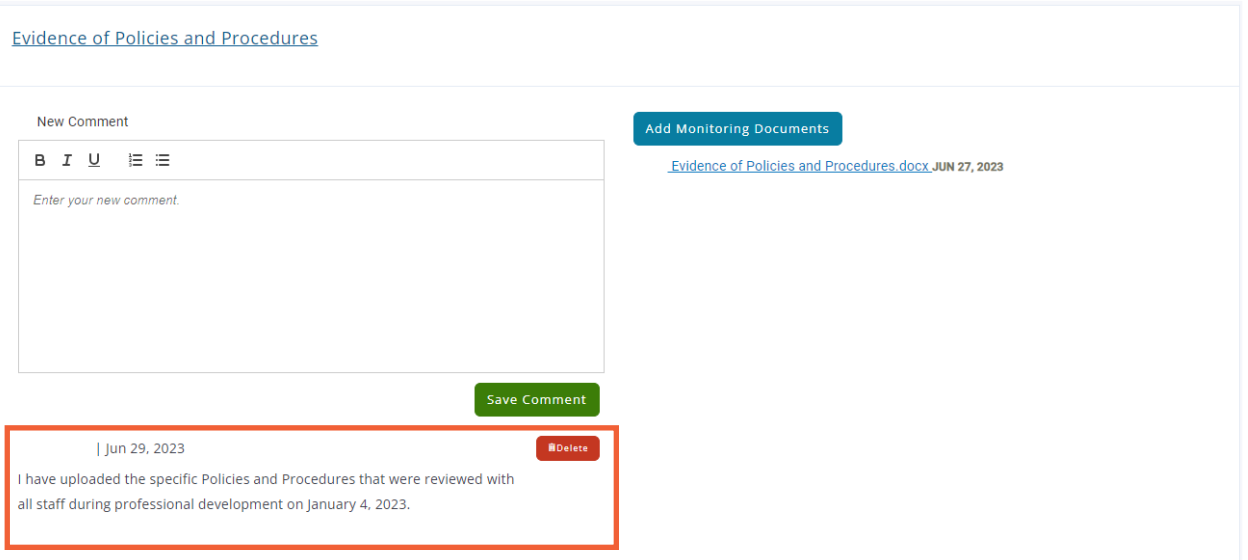

#### **CAP Evidence for Submission**

- 1. Evidence of Individual Correction
	- a. First page of ARD meeting
	- b. Documentation of corrected area(s) of noncompliance
	- c. Deliberations with statements addressing FAPE and the reason for the meeting.
	- d. Signature page

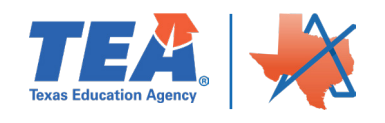

- 2. Evidence of Local Policies and Procedures
	- a. Submit a copy of revised local procedures that address the area of noncompliance.
- 3. Evidence of Training
	- a. Submit artifacts from trainings for area(s) of non-compliance such as: meeting agenda, handouts, certificates, and a sign-in sheet of all those who attended (list attendees job role).
- 4. Evidence of Self-Monitoring
	- a. Submit the tracking system or other documentation kept that verifies the LEA is selfmonitoring the area of noncompliance. Provide a brief description of how the tracking system is utilized and how the district monitors the implementation of use.
- 5. Evidence of Systemic Compliance
	- a. First page of current ARD meeting
	- b. Documentation of area(s) in the IEP non-compliance was identified.
	- c. Deliberations
	- d. Signature page

#### **Subscribing to the Messages and Alerts for Support Plans**

Click the three radials and a box will open with three choices.

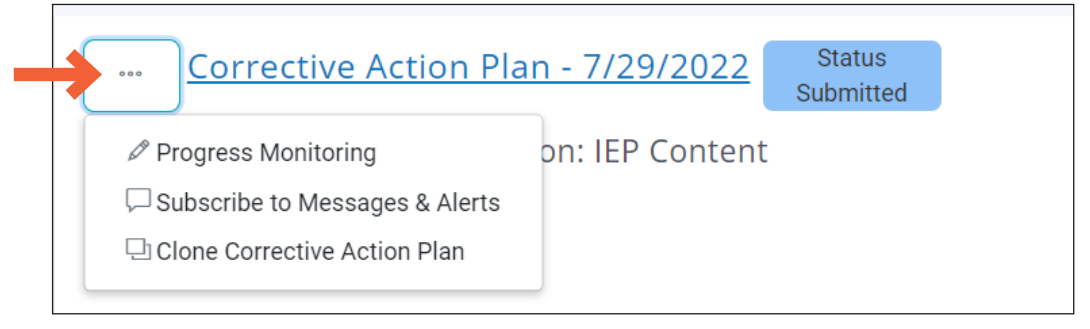

Click on Subscribe to Messages & Alerts

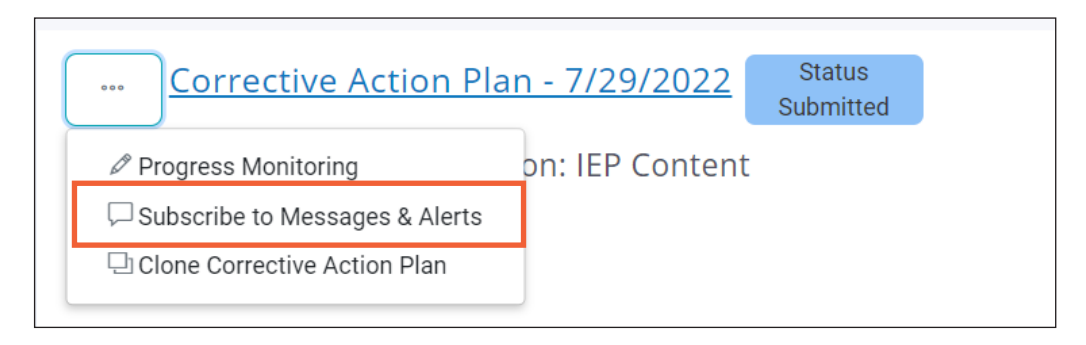

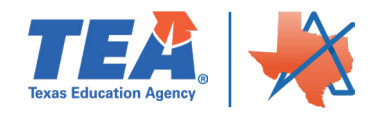

When the LEA is on the Dashboard in Ascend, Messages & Alerts can be managed by clicking on Manage Subscriptions. The LEA can access the Support Plan by clicking on the hyperlink.

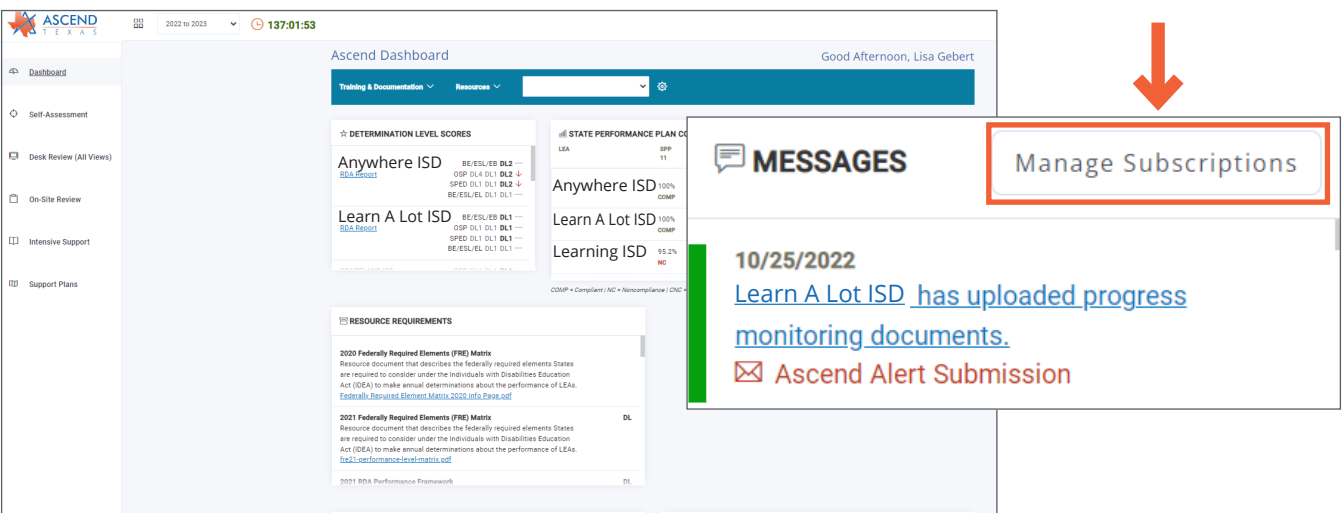

Click on the link to enter the Progress Monitoring or Click the Red x to remove the subscription.

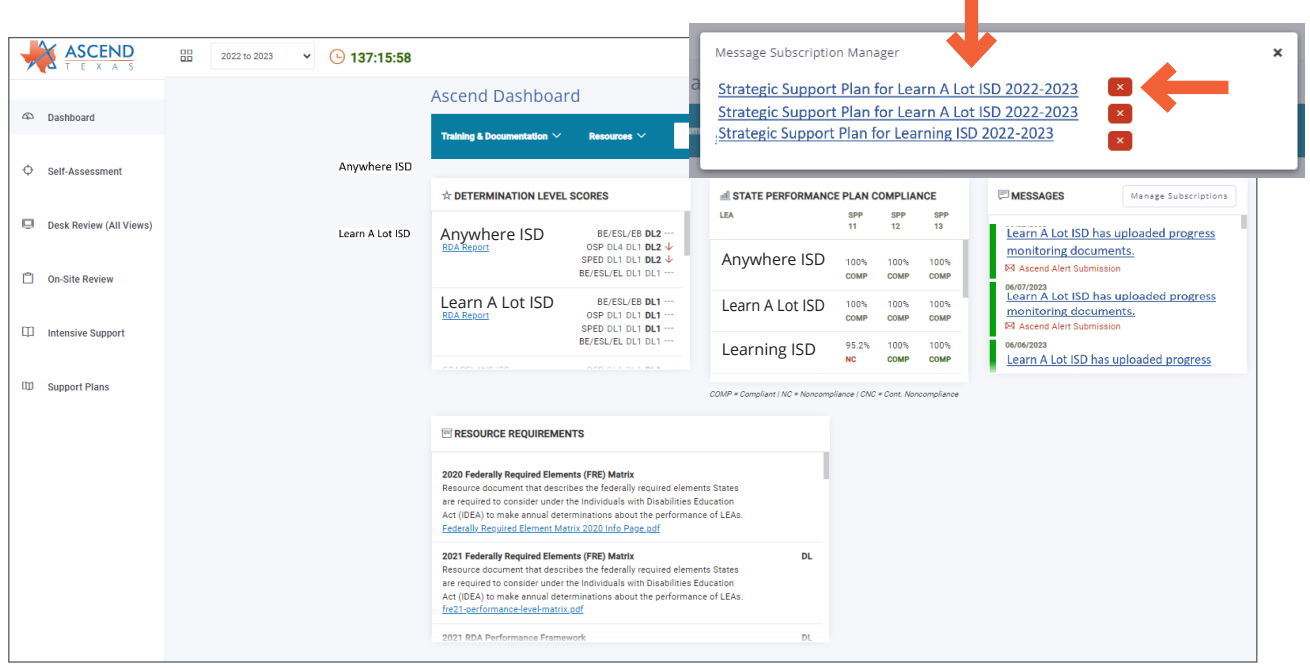

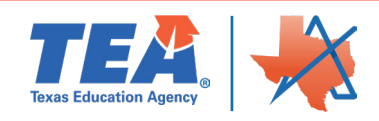